# **Doula Rendering Provider Application**

December 2022

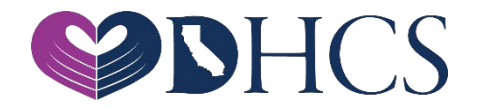

## **Topics Covered**

1. Getting Set Up in the PAVE Enrollment System

- » National Provider Identifier (NPI)
- » PAVE User
- » PAVE Profile

2. PAVE Questionnaire to Start a Doula Rendering Application

- 3. Doula Rendering Application Sections
- 4. Additional Resources

## **National Provider Identifier (NPI)**

- » Before getting started in PAVE Rendering providers must obtain a **Type-1 NPI**
- » If you do not have an NPI, you can obtain one online by visiting the NPPES website at [https://nppes.cms.hhs.gov/#/](https://gcc02.safelinks.protection.outlook.com/?url=https%3A%2F%2Fnppes.cms.hhs.gov%2F%23%2F&data=05%7C01%7CDeborah.Landreth%40dhcs.ca.gov%7C0ea2be84cba249d2dac808dae9386601%7C265c2dcd2a6e43aab2e826421a8c8526%7C0%7C0%7C638078725677186129%7CUnknown%7CTWFpbGZsb3d8eyJWIjoiMC4wLjAwMDAiLCJQIjoiV2luMzIiLCJBTiI6Ik1haWwiLCJXVCI6Mn0%3D%7C3000%7C%7C%7C&sdata=Qq%2F38YLFiOUPgW7A6gU55F1YxTr5Z%2B3CXUj53owngbU%3D&reserved=0)

# **New Rendering Application**

- » Rendering applications can be started in the applications tab by clicking on the "New Application" button.
- » Rendering applications can also be started while completing a Group Application or Individual Billing Application. In the **Rendering Section** of the Group Application or Individual Billing Application you can start a new Rendering Application.
- » The following slides demonstrate a Rendering Provider application started independent of a Group or Individual Billing application.

### **Getting Set Up in PAVE for First Time Users**

» PAVE101 Training Slides [https://www.dhcs.ca.gov/provgovpart/Pages/PAVE-101-](https://www.dhcs.ca.gov/provgovpart/Pages/PAVE-101-Training-Slides.aspx) Training-Slides.aspx

## **Access PAVE**

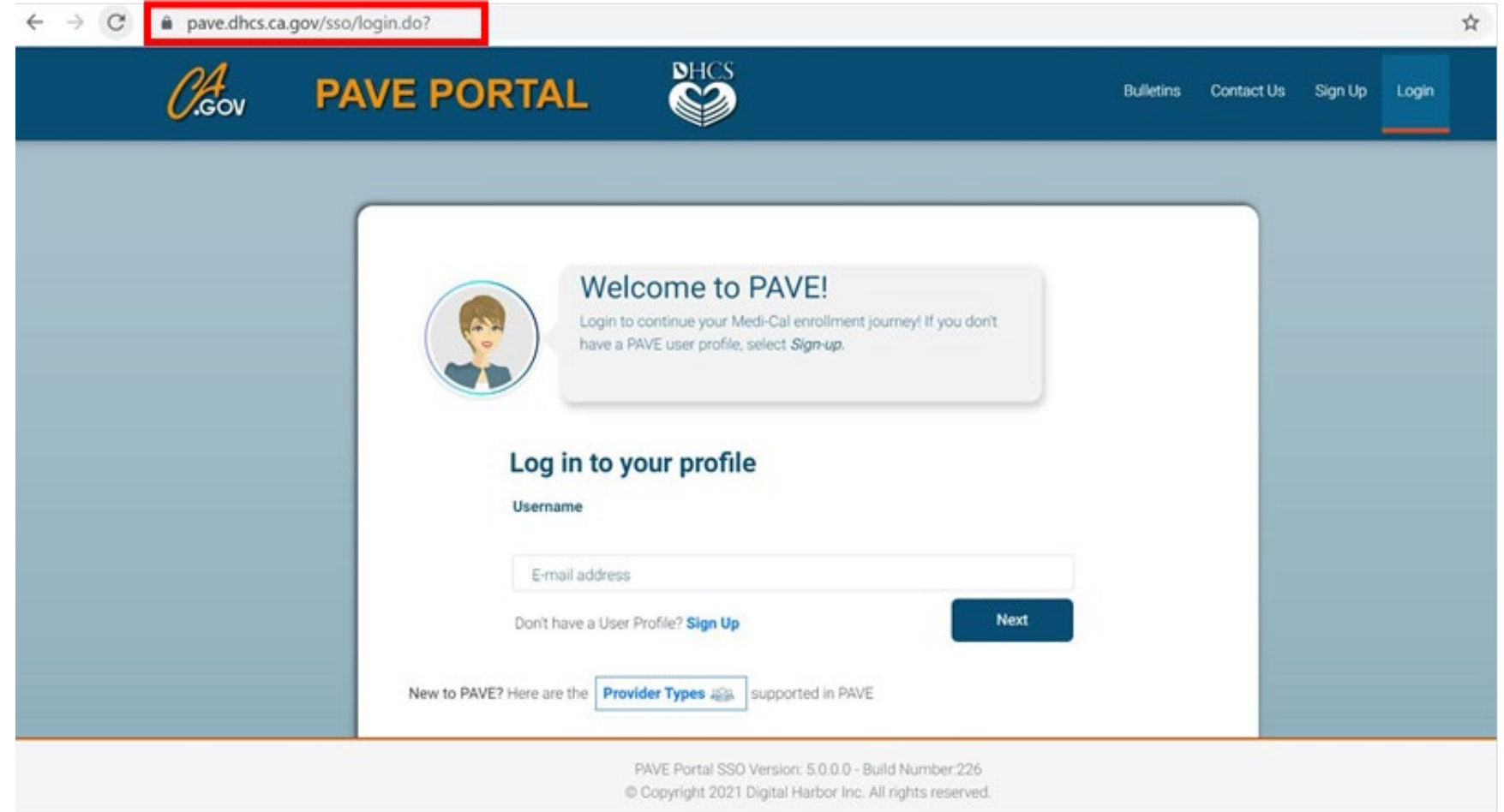

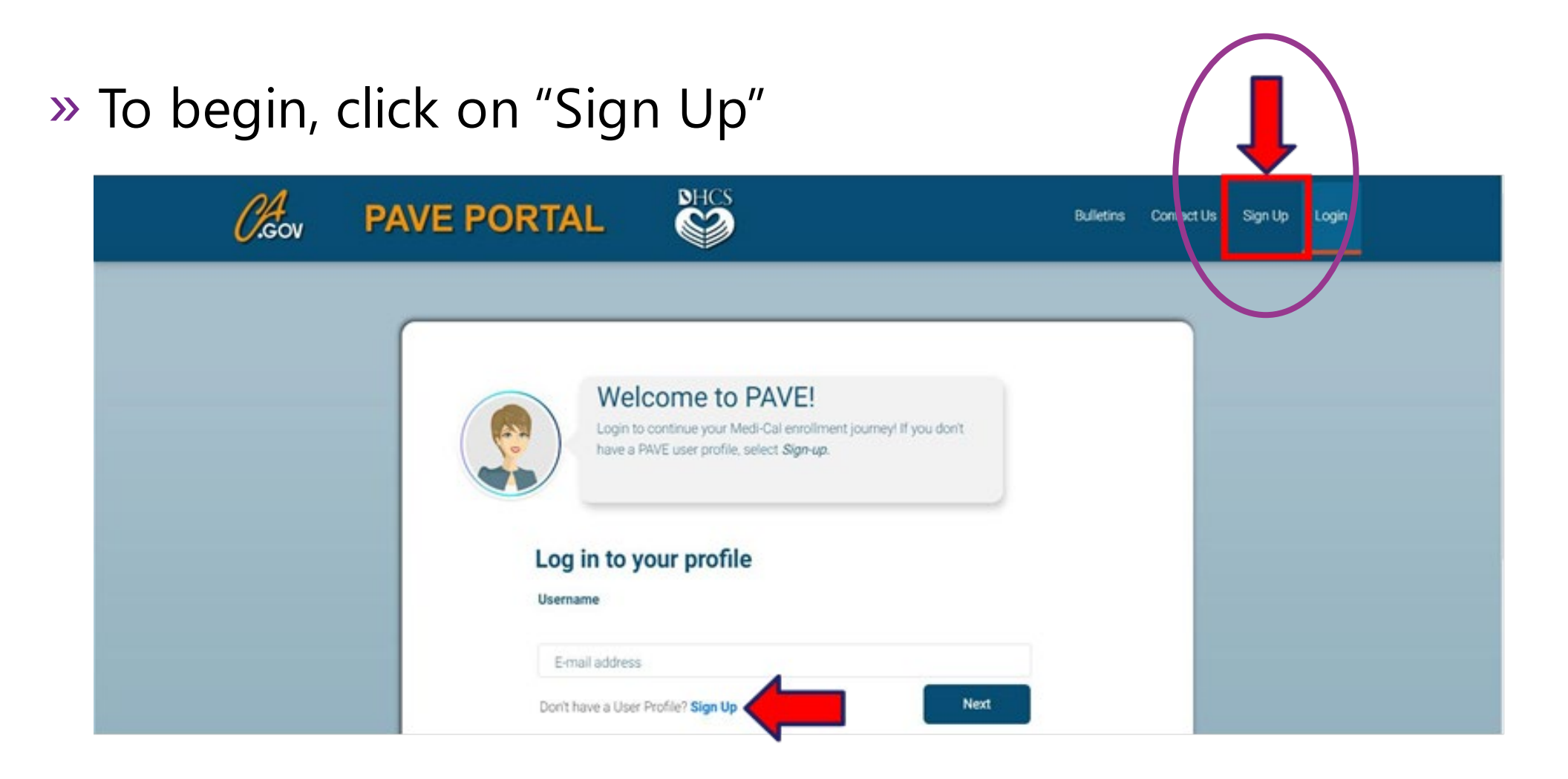

#### » Complete the required information and click "NEXT"

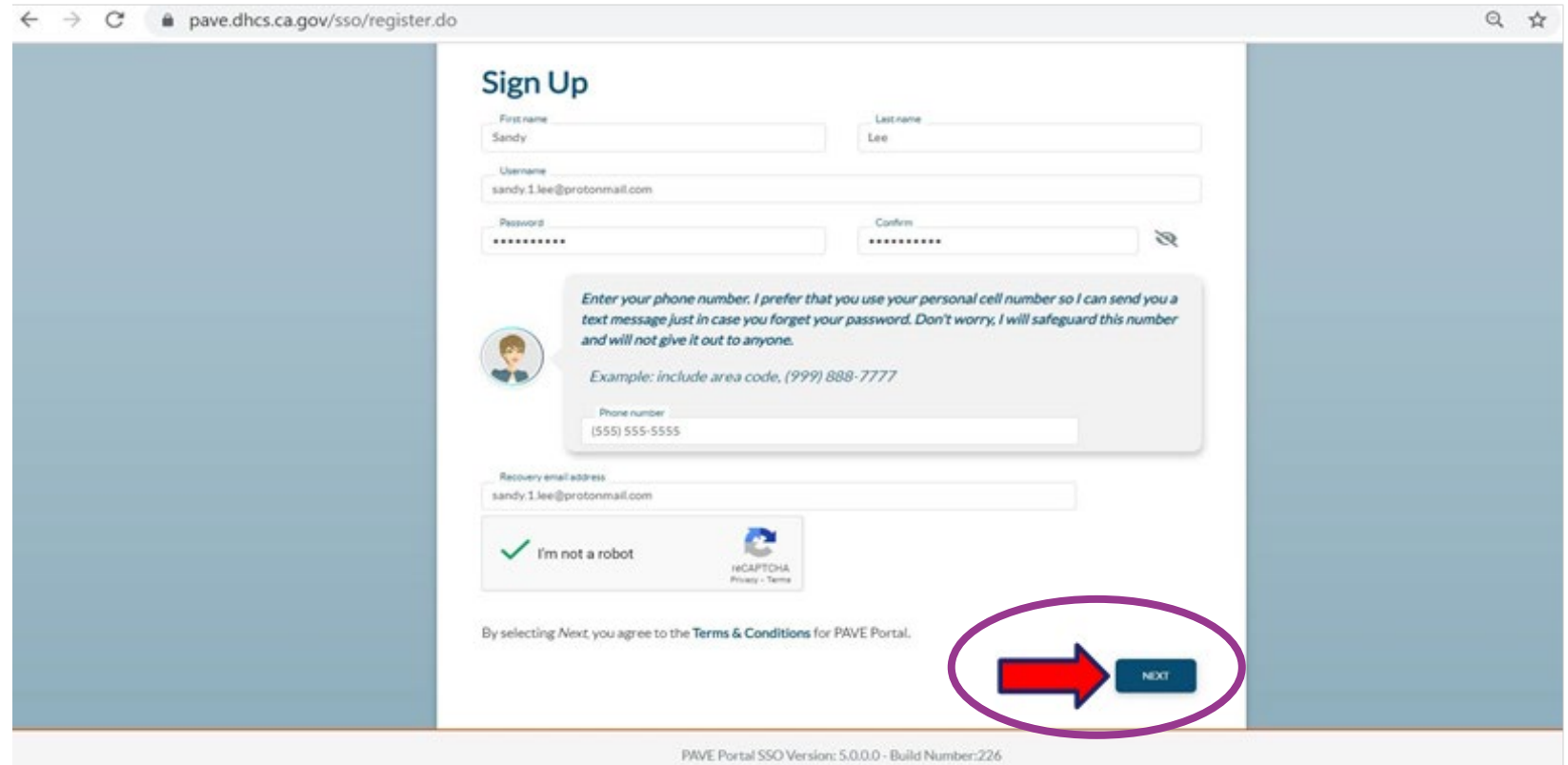

C Copyright 2021 Digital Harbor Inc. All rights reserved

#### » You will be prompted to select how you wish to receive the six digit verification code, after selecting the preferred option click "NEXT"

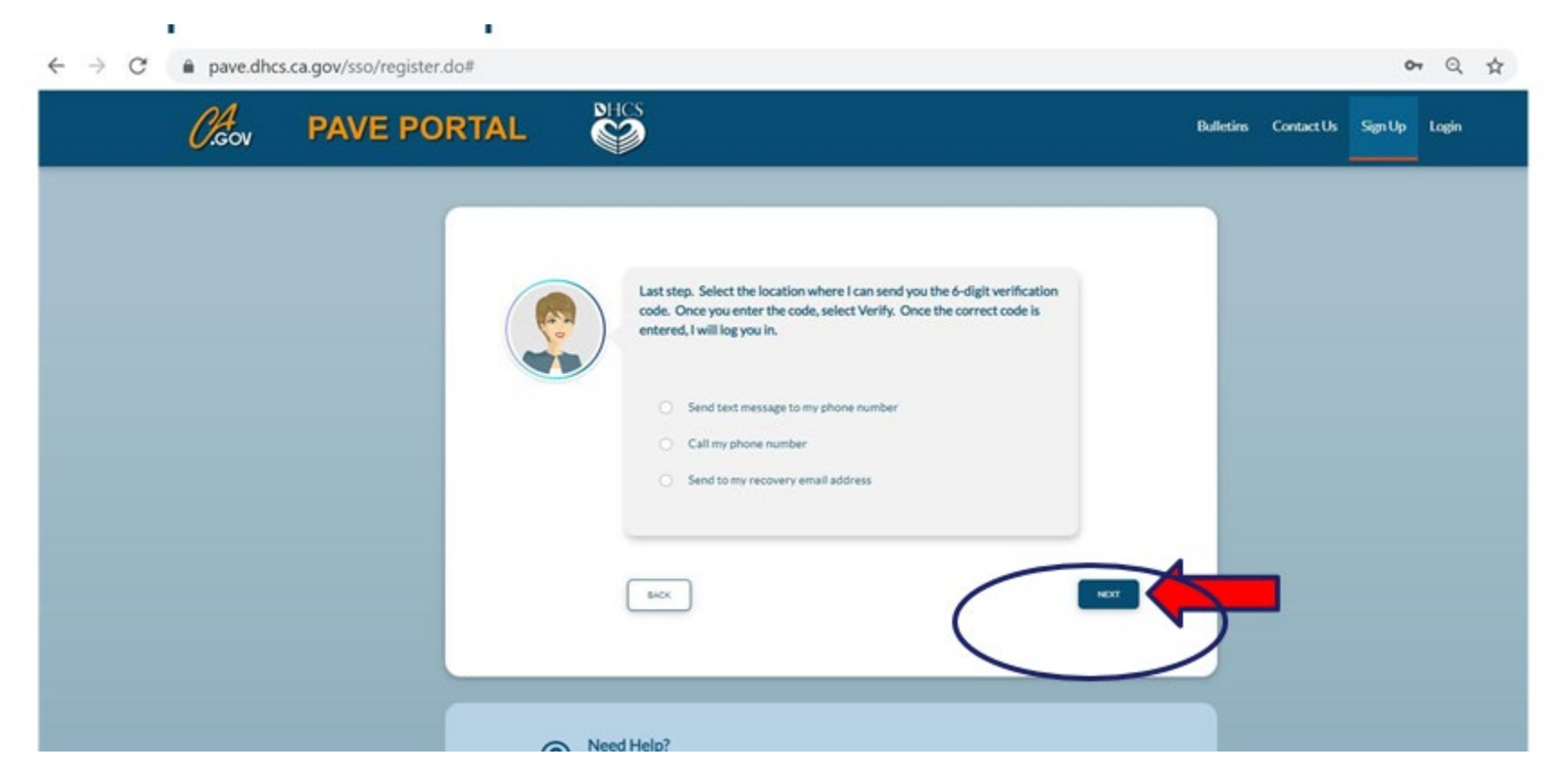

» Each of the three options provides a verification code valid for only 15 minutes.

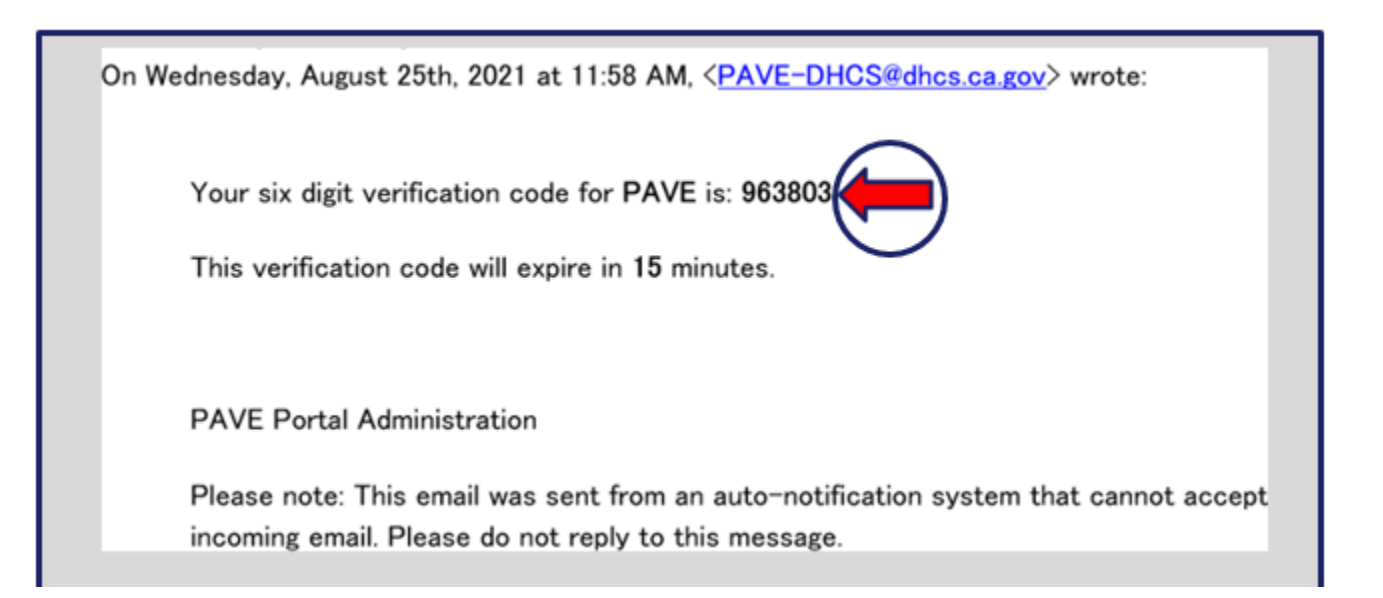

#### » Enter the six-digit verification code and click "VERIFY"

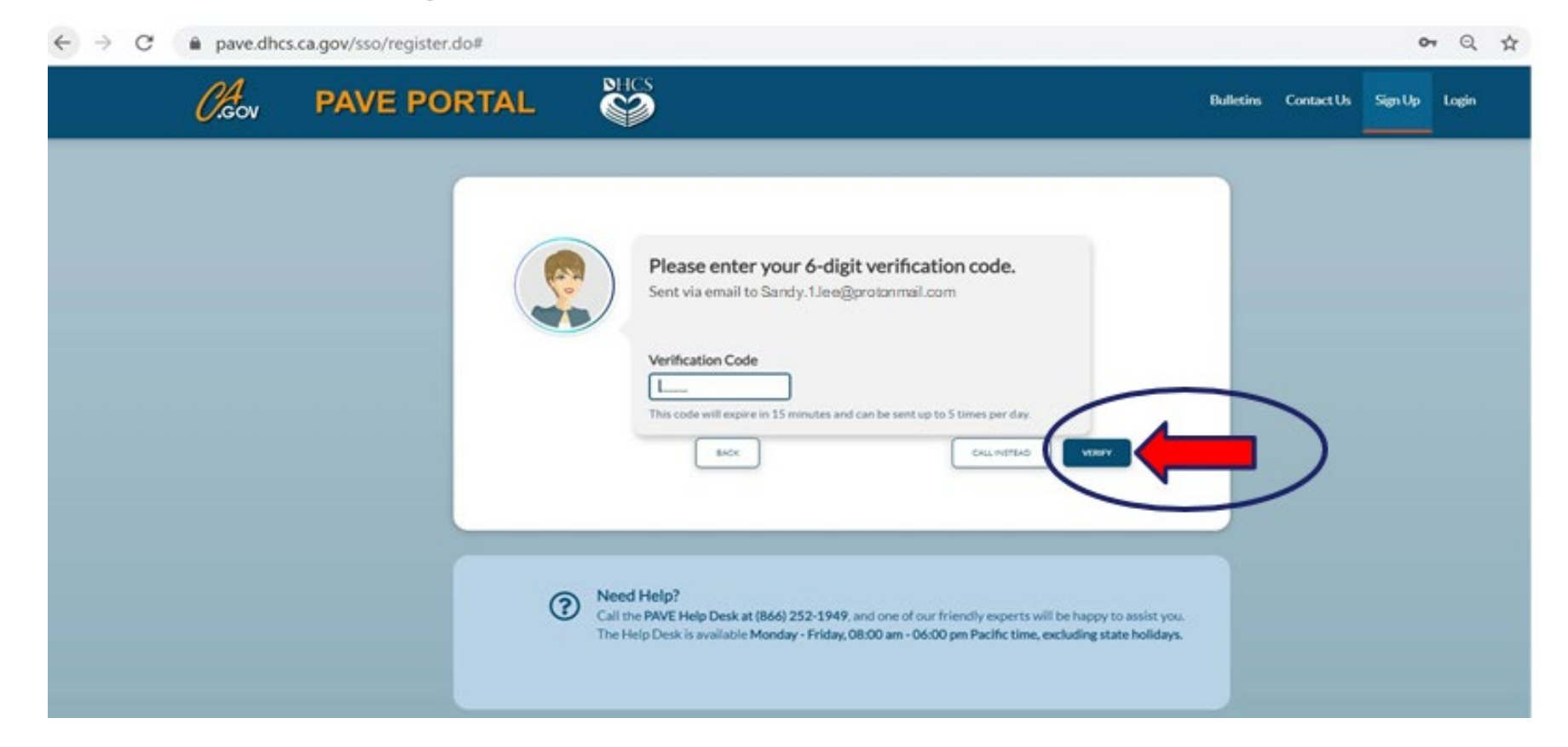

#### » Once PAVE confirms successful verification, click "LOGIN".

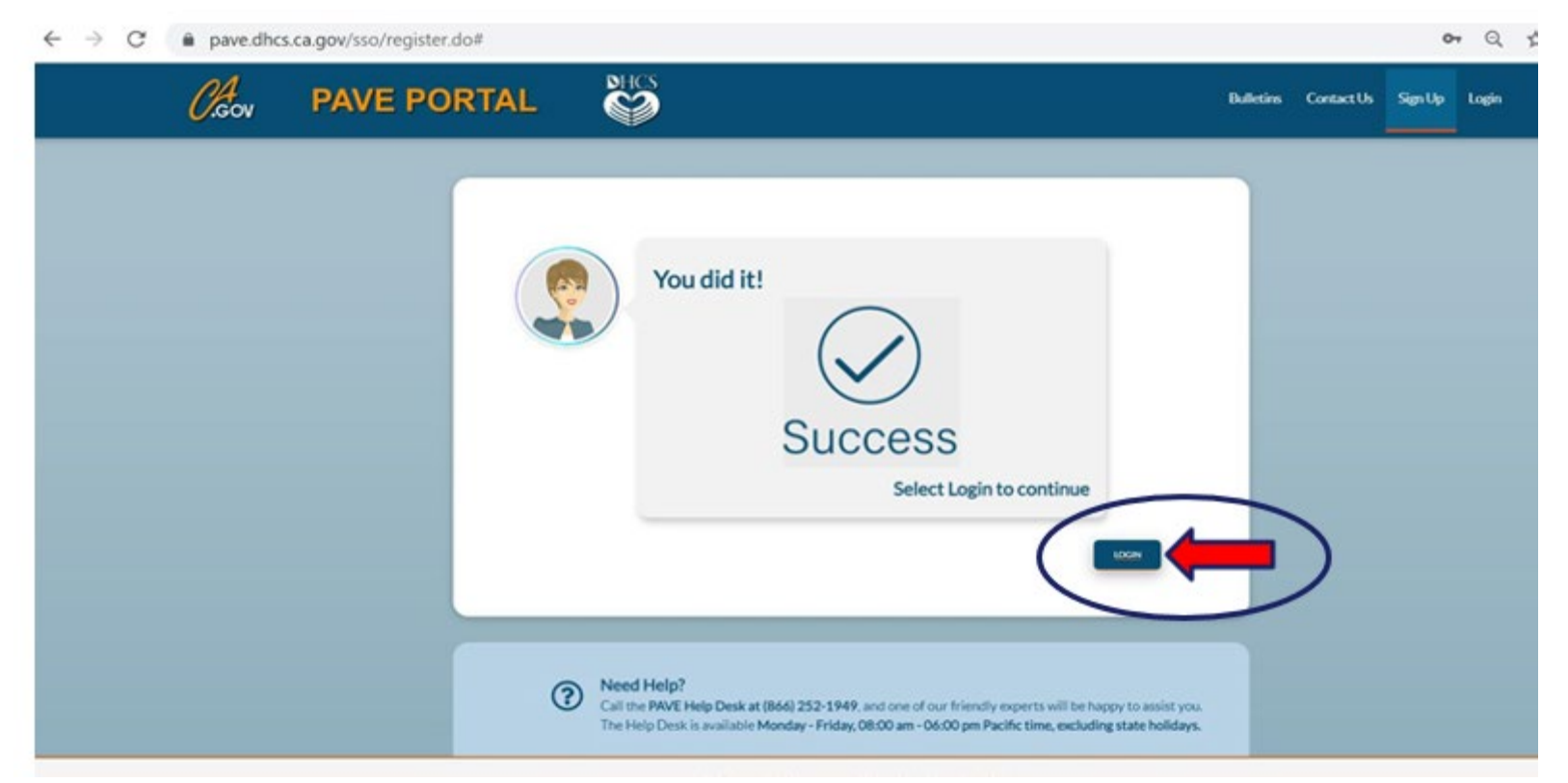

#### » Now enter your email and your password and click "LOGIN"

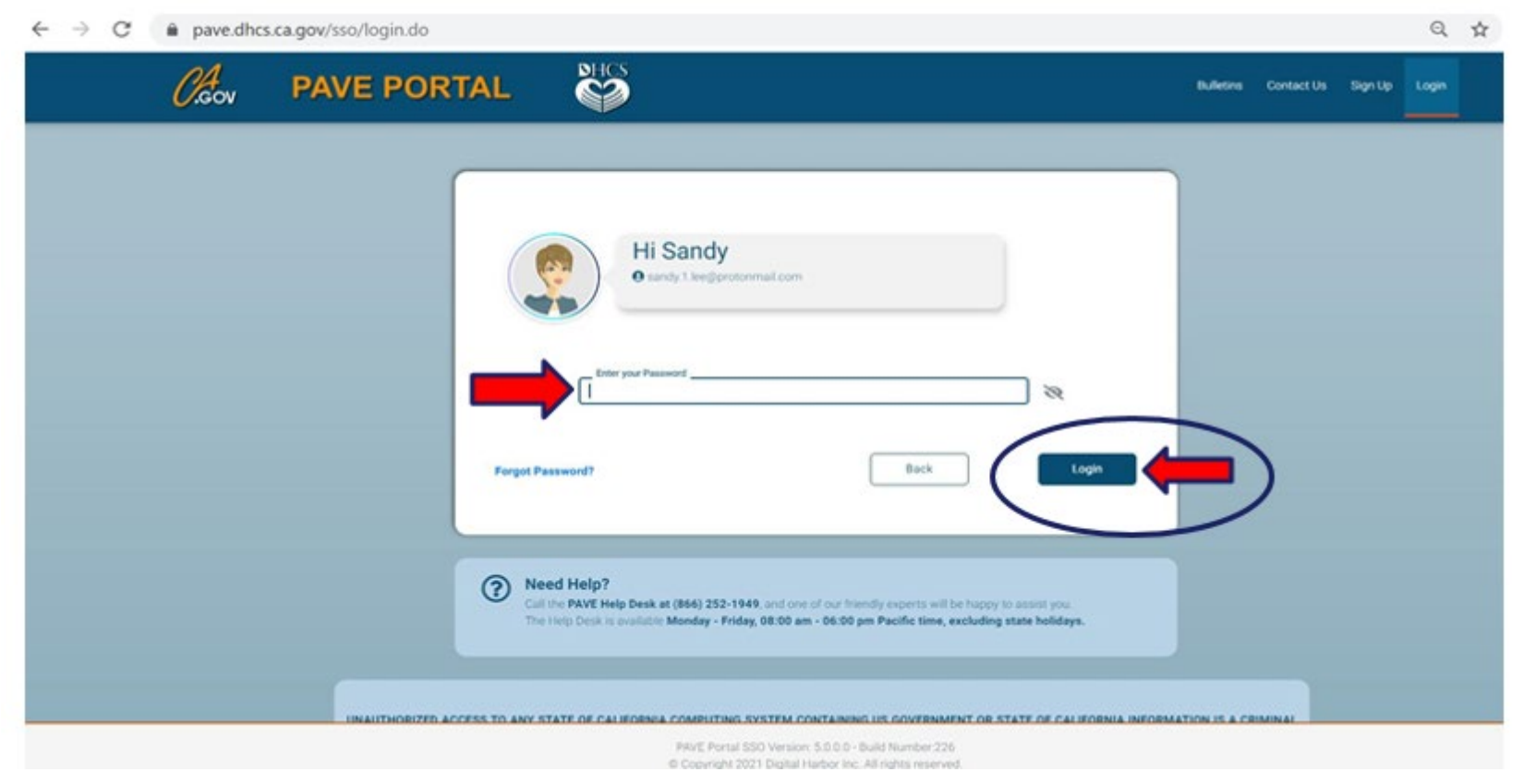

# **PAVE Sign Up**

» Now that you are set up as a PAVE user, you will need to create your PAVE profile which is a workspace where groups or individual providers create applications and manage accounts.

## **PAVE Profile Set Up**

- » Make sure that you are logged in with your user email and password.
- » Enter your NPI, and click "Verify"
- » Once the NPI is verified, you will enter the PAVE Profile name that represents your organization and click "Create my PAVE Profile"

#### **PAVE Profile**

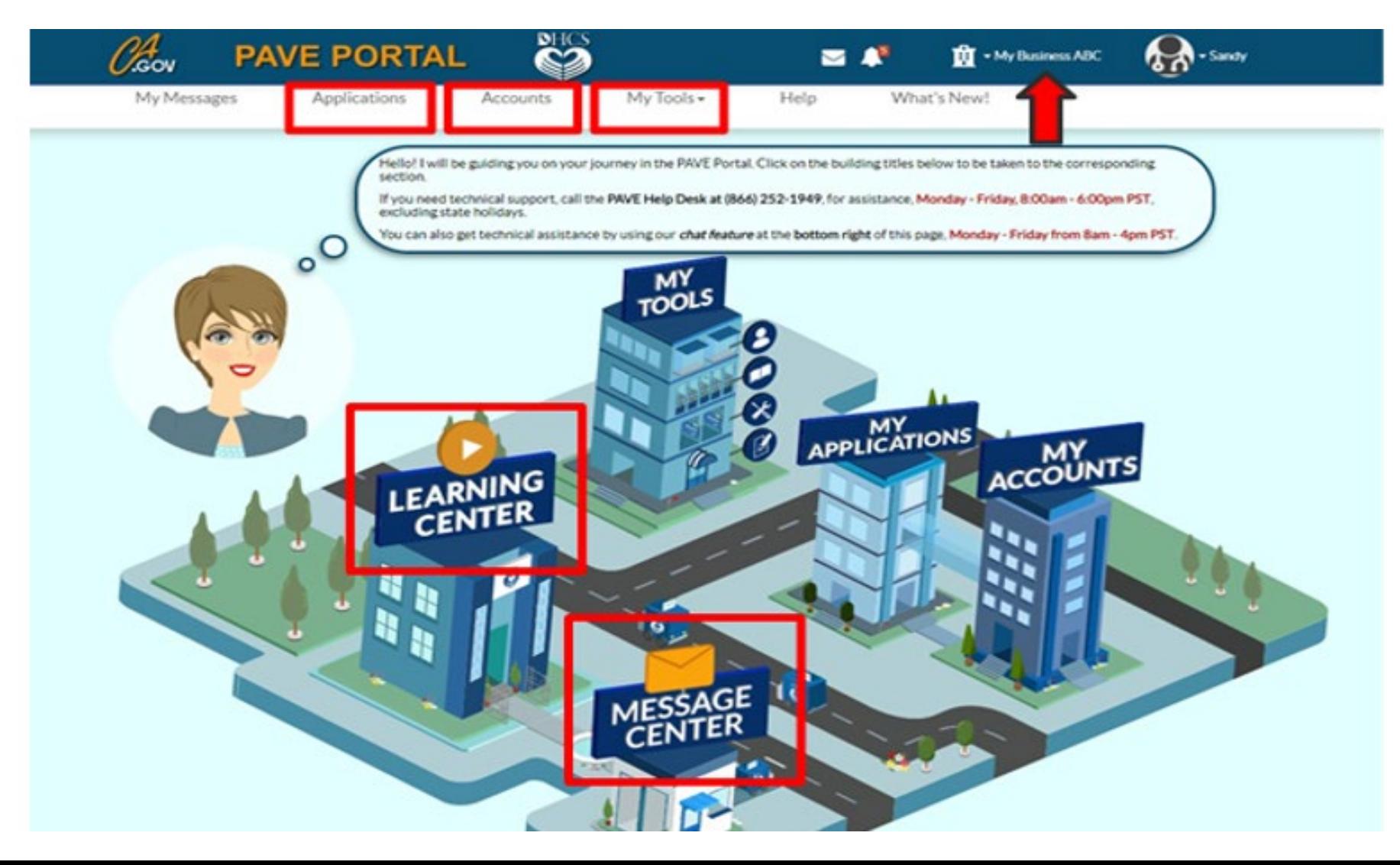

## **New Rendering Provider Application**

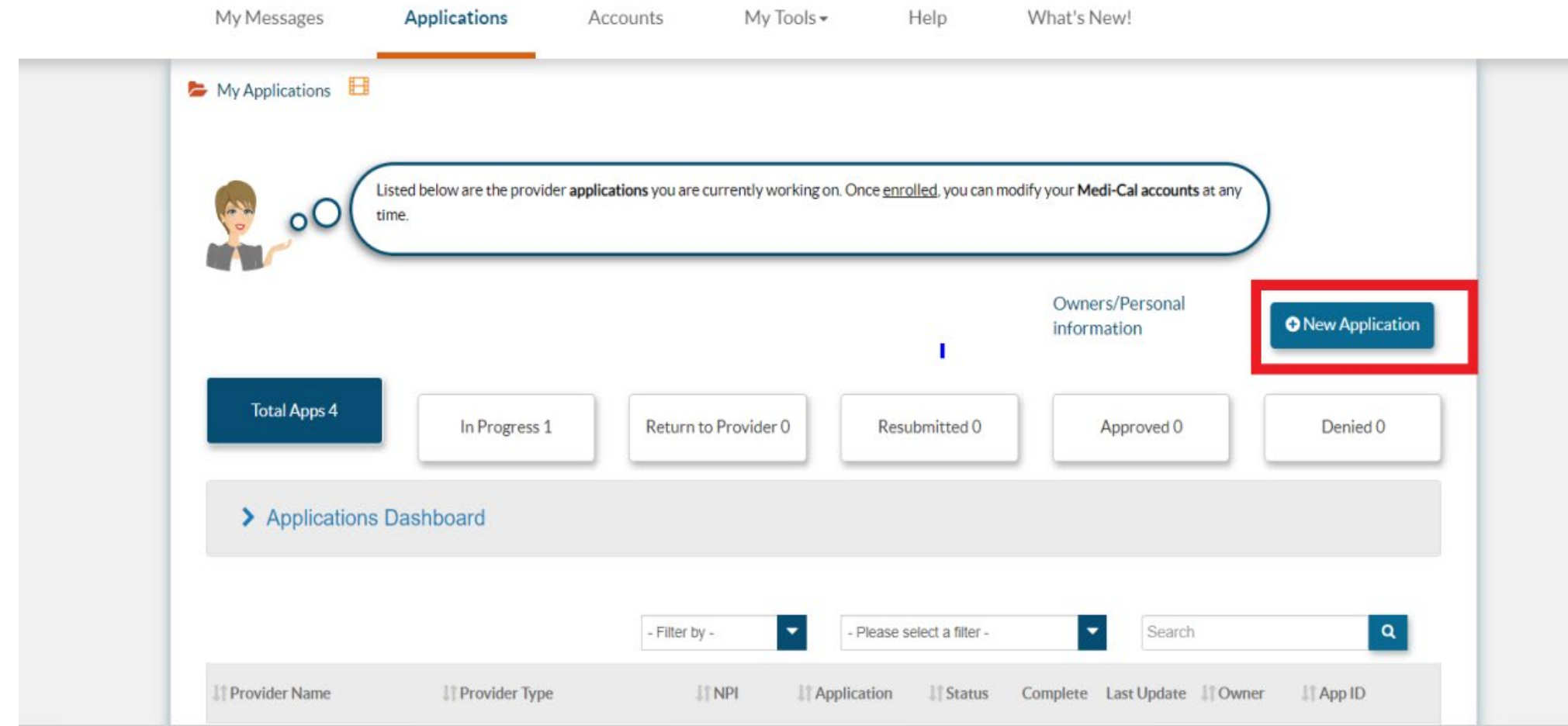

#### **Questionnaire**

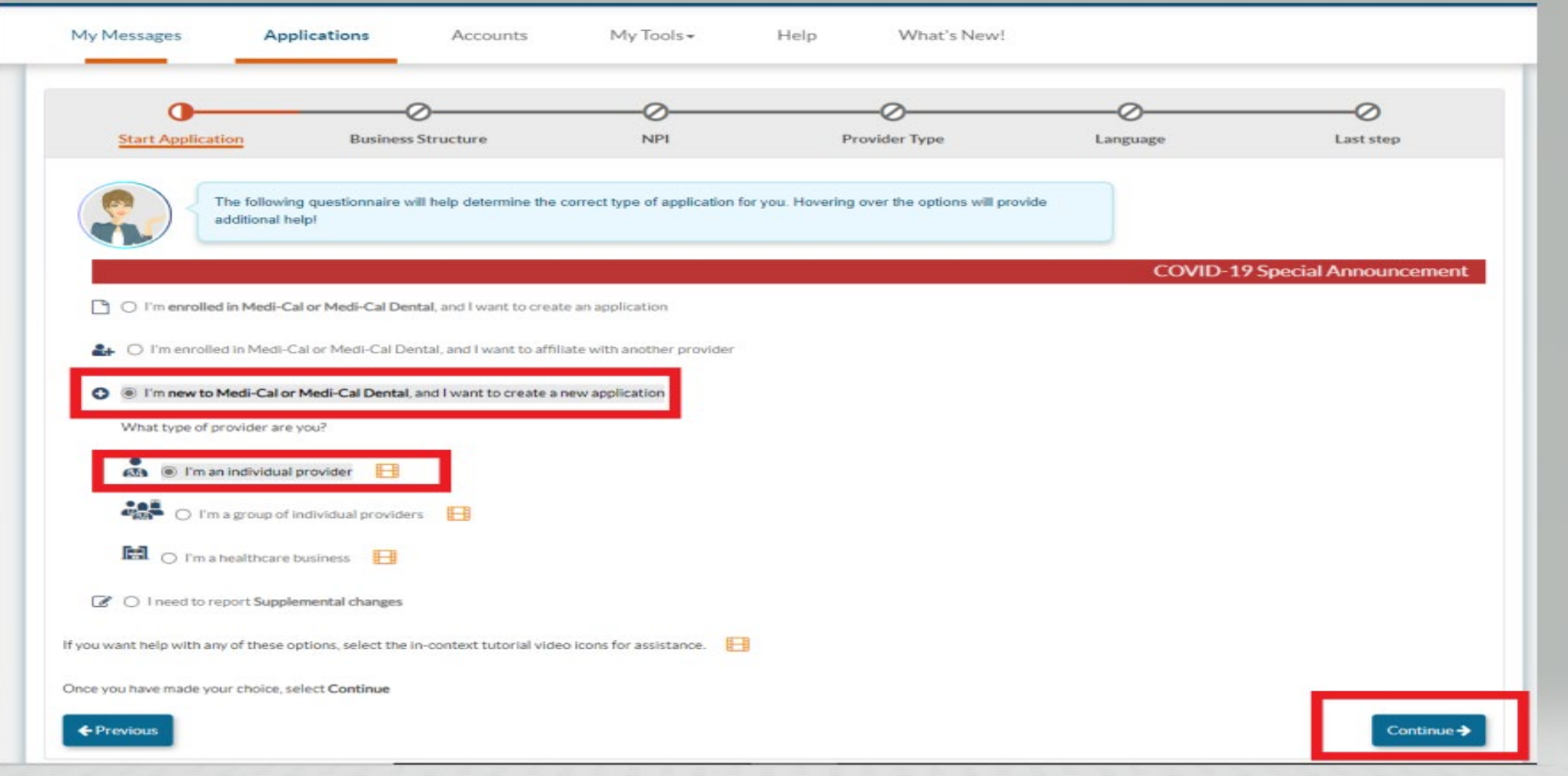

### **Questionnaire- Business Structure**

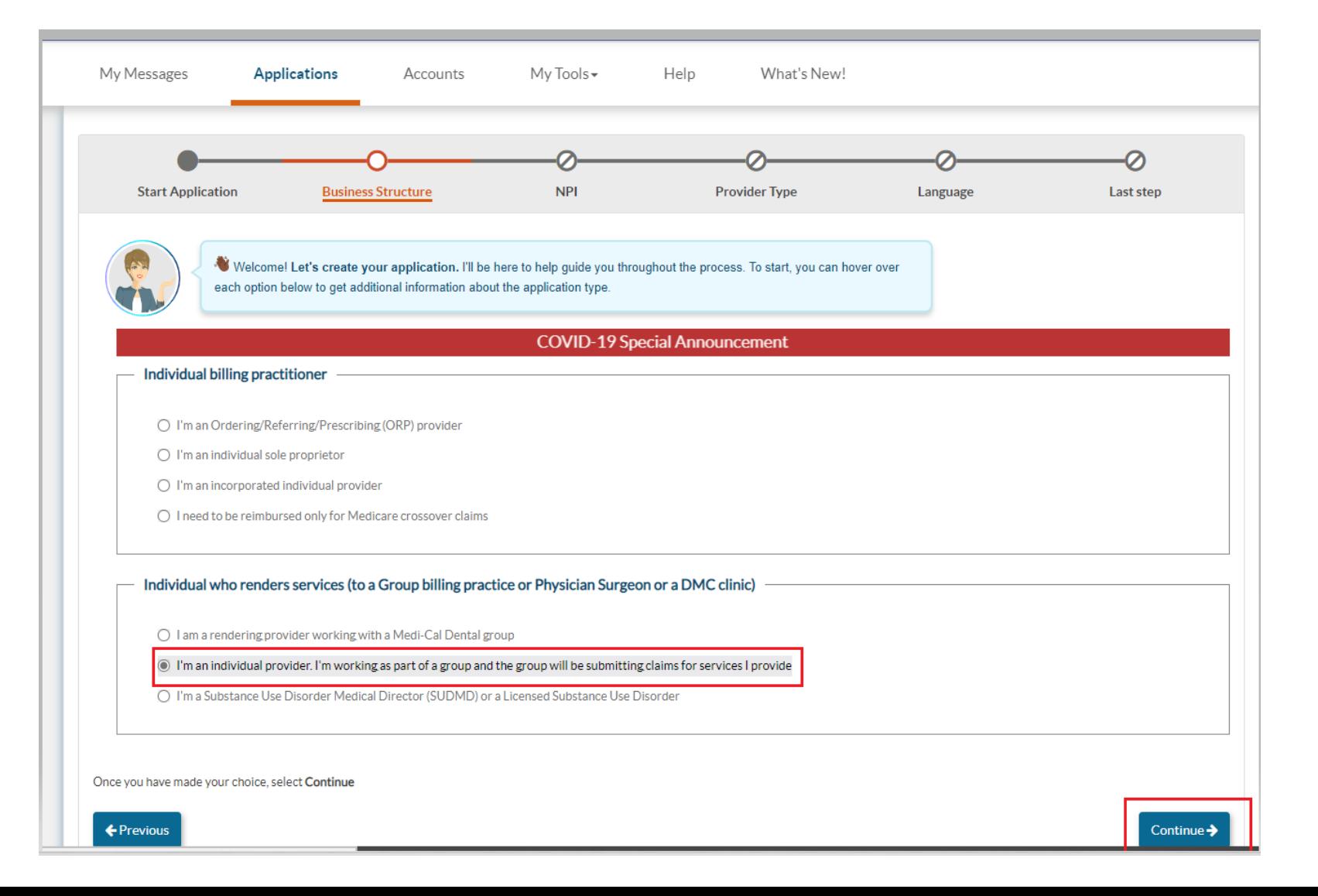

• Be sure to go to the bottom of this section and mark that you are an individual provider working for a group.

### **Questionnaire – National Provider Identifier (NPI)**

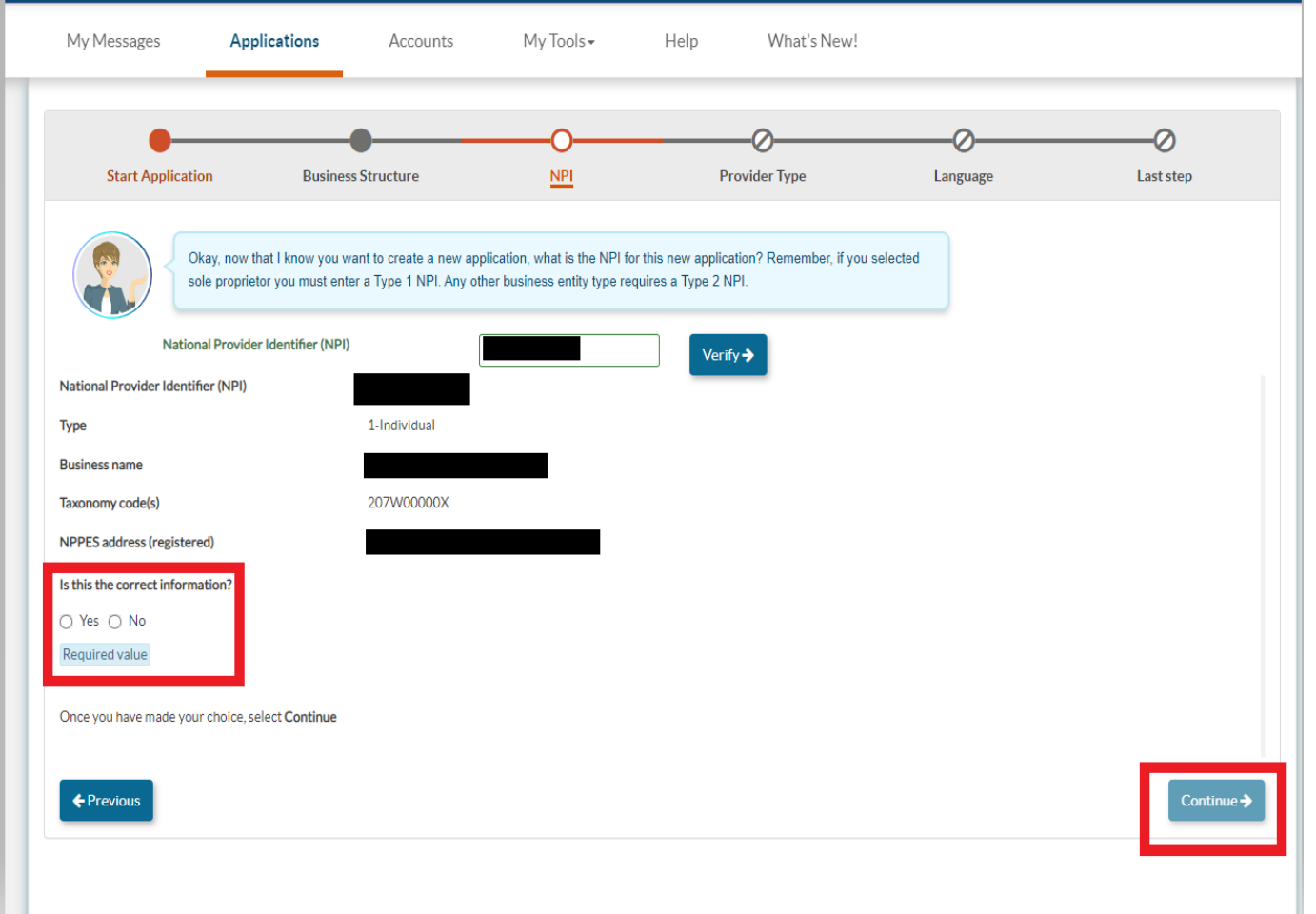

• Enter the NPI of the individual Rendering provider and click verify. The information that populates should match the information on NPPES. Rendering providers must have a Type-1 NPI.

## **Provider Type – Doula Individual**

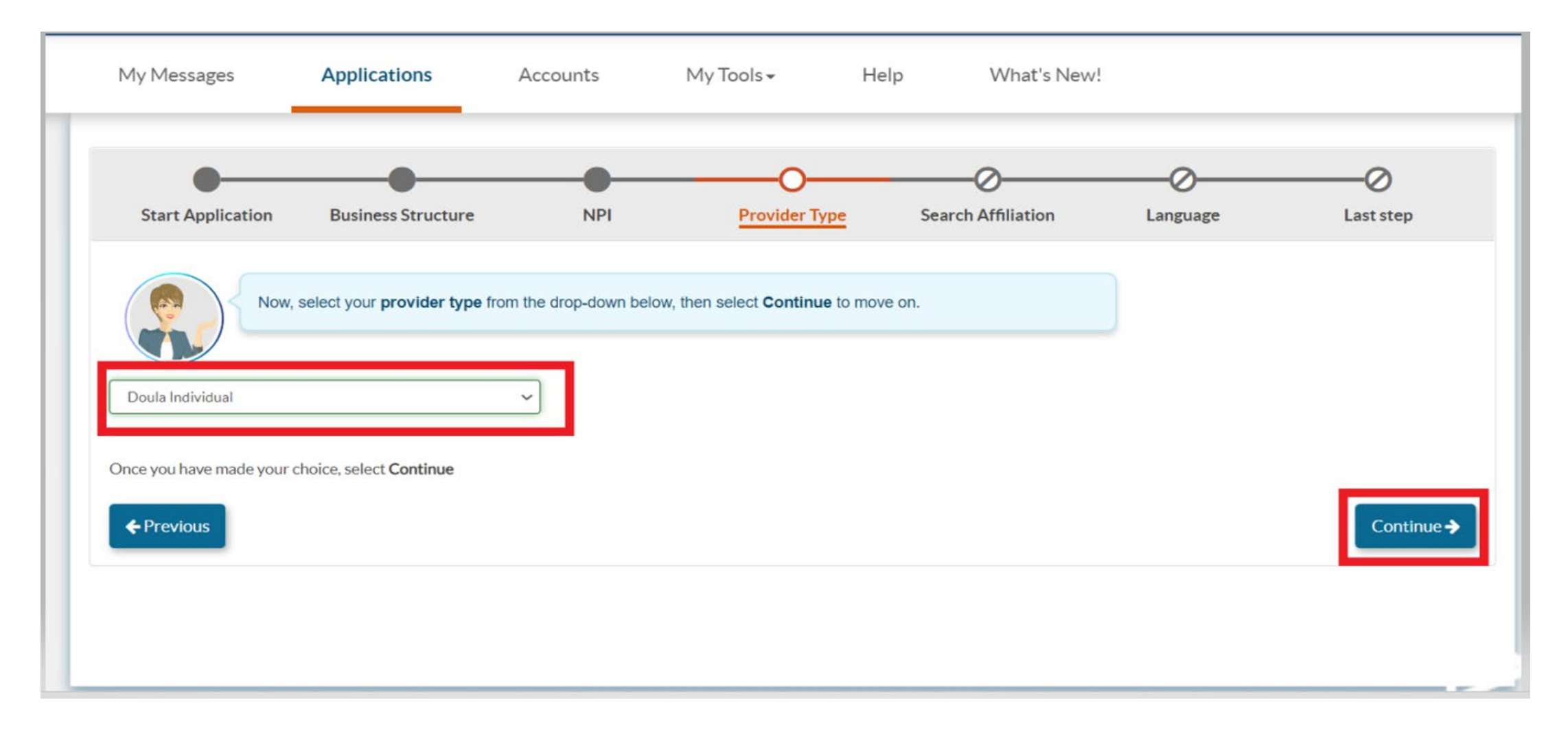

### **Affiliation**

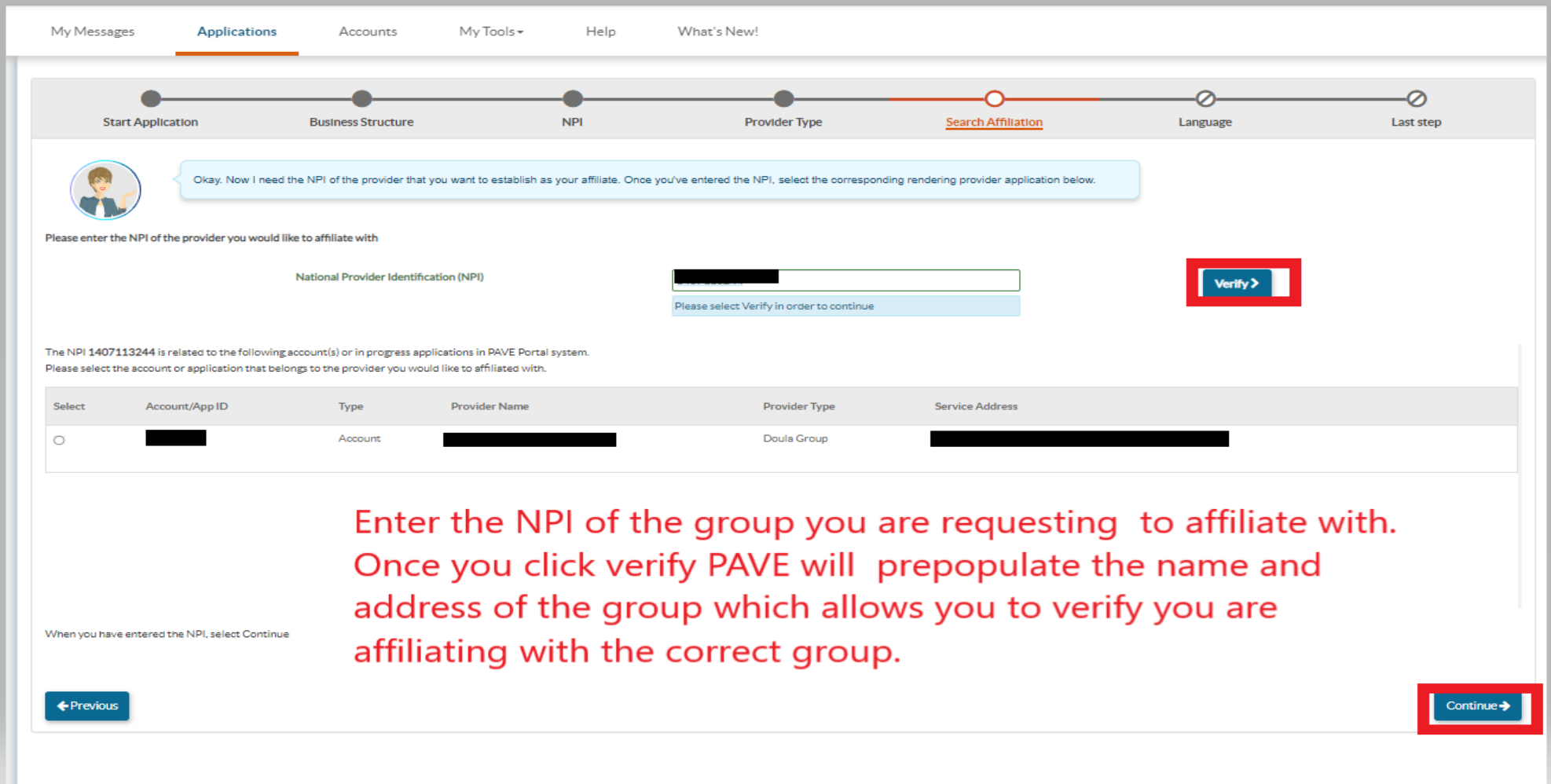

## **Languages**

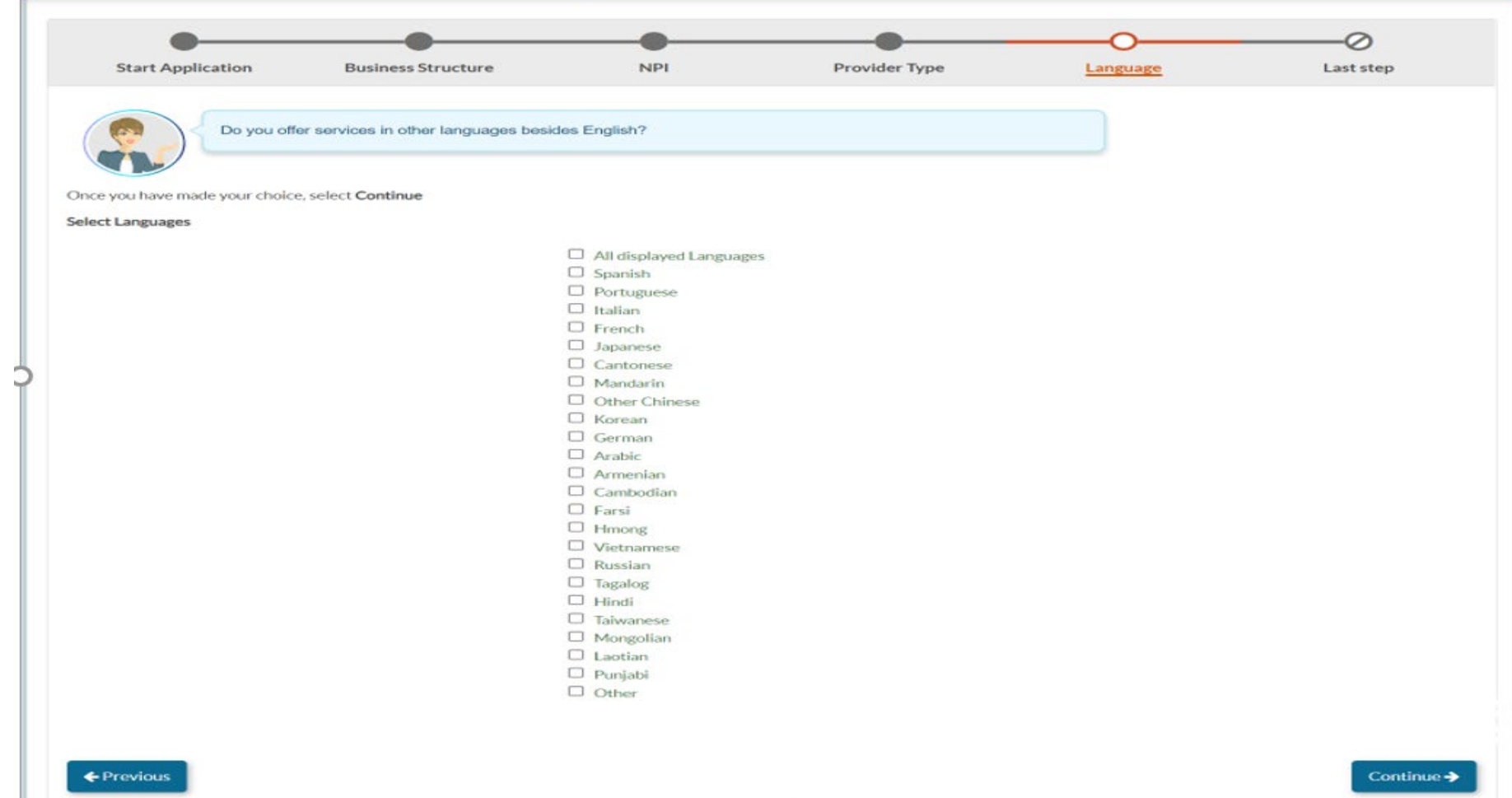

# **Verify Information**

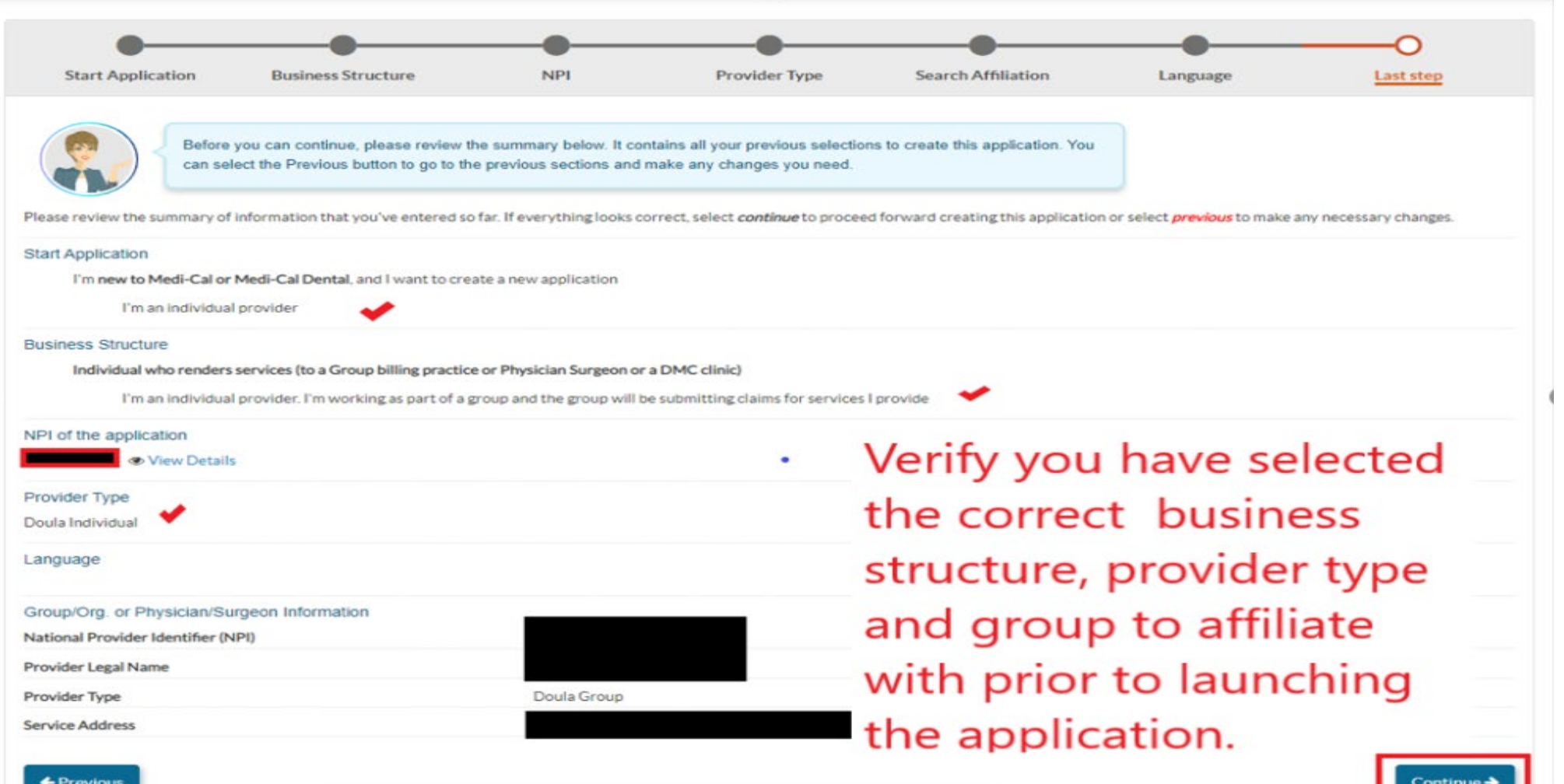

ш

## **Launch Application**

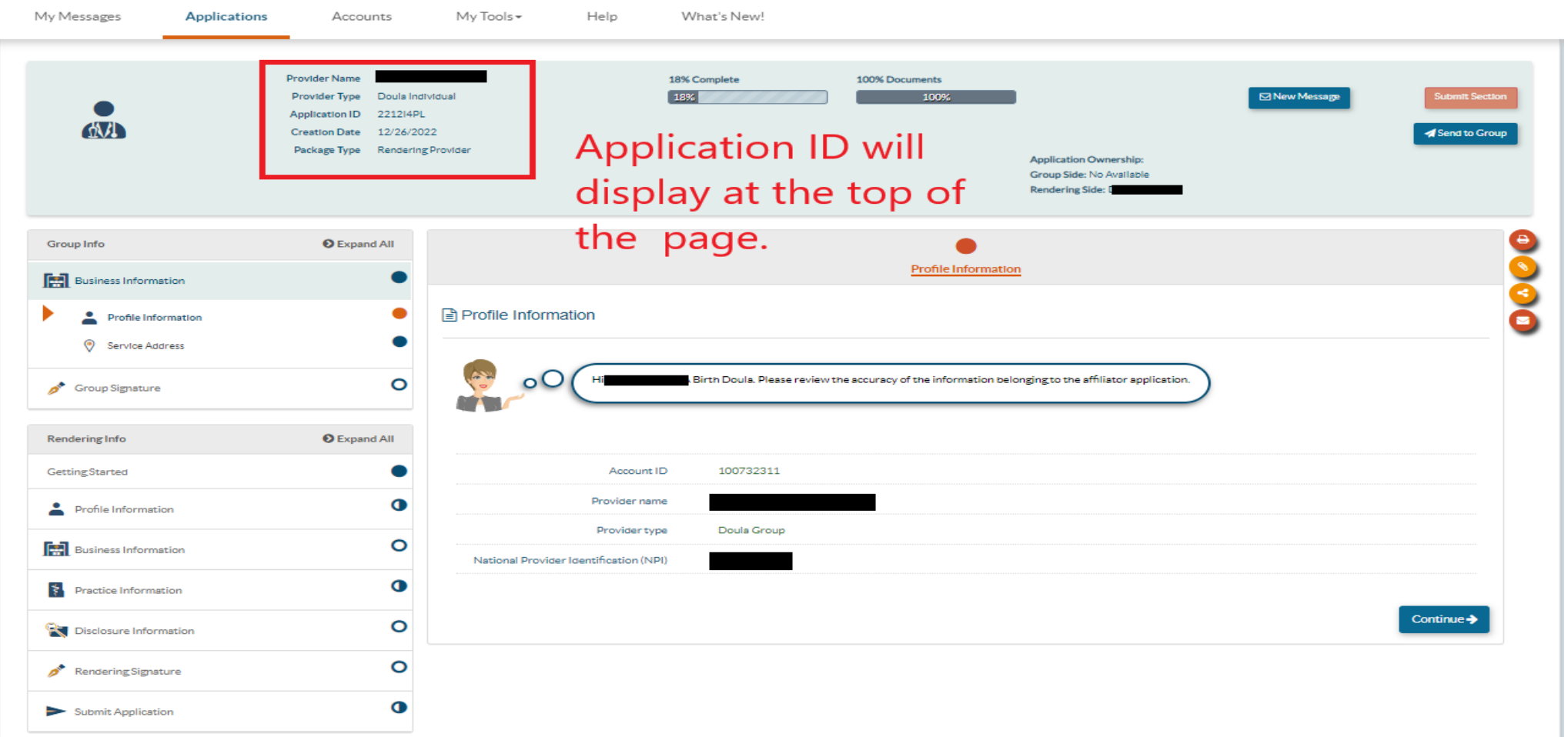

## **Verify Group Information**

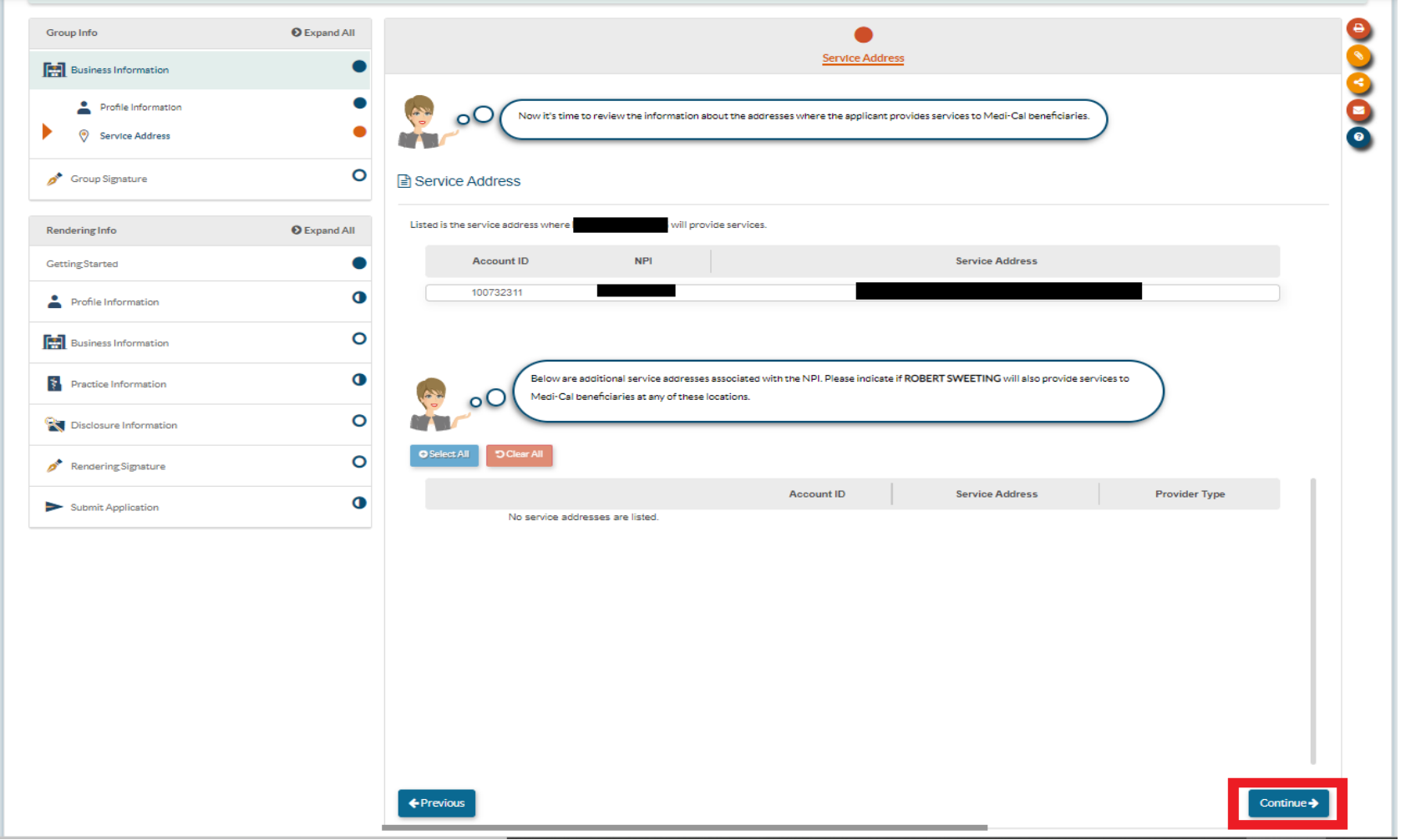

• Verify you are affiliating with the correct service location.

# Group Signer

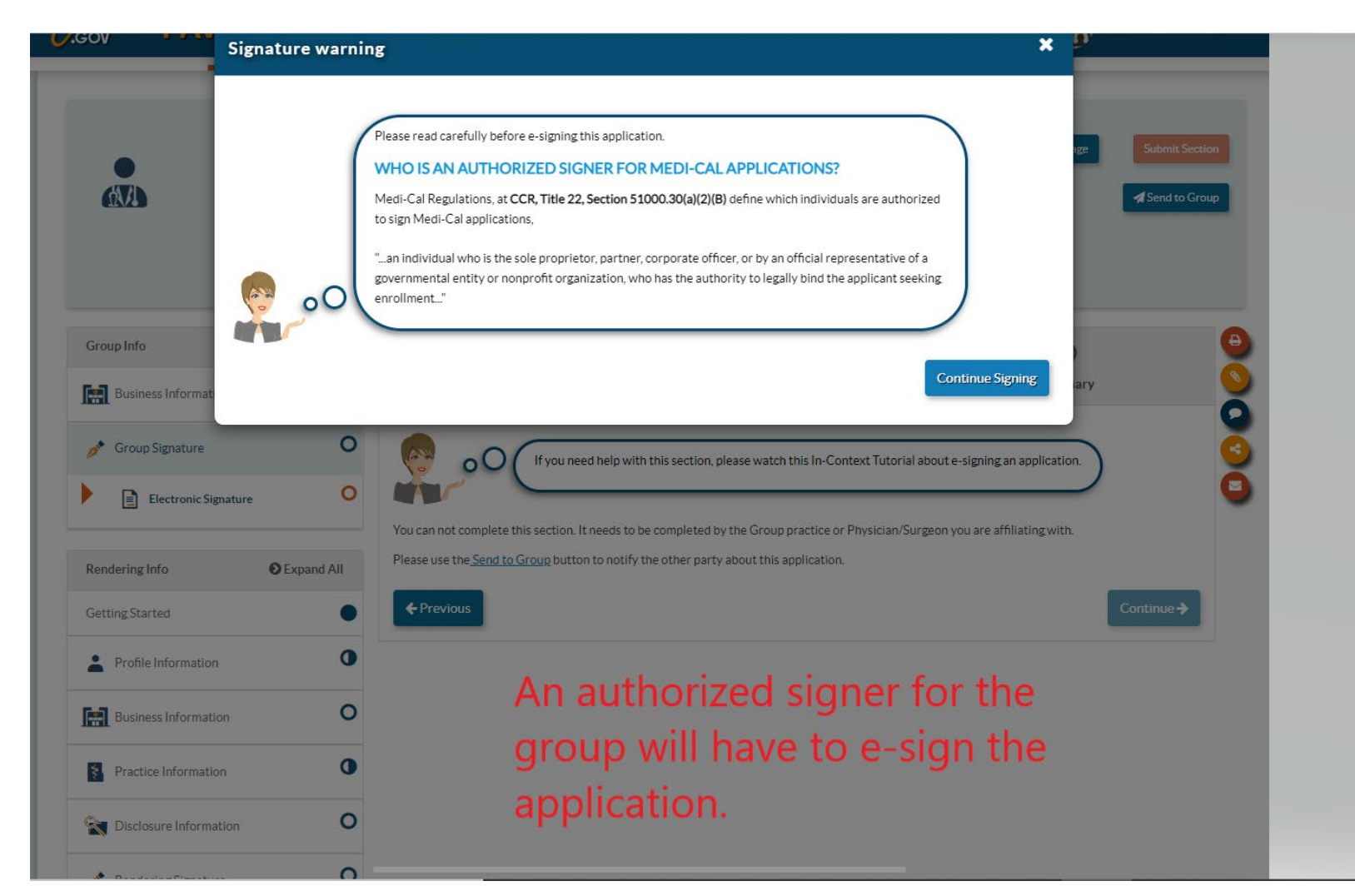

• The group signer must b e a n authorized signer of the group or an approved delegated o f f i cia l .

### **Individual Profile**

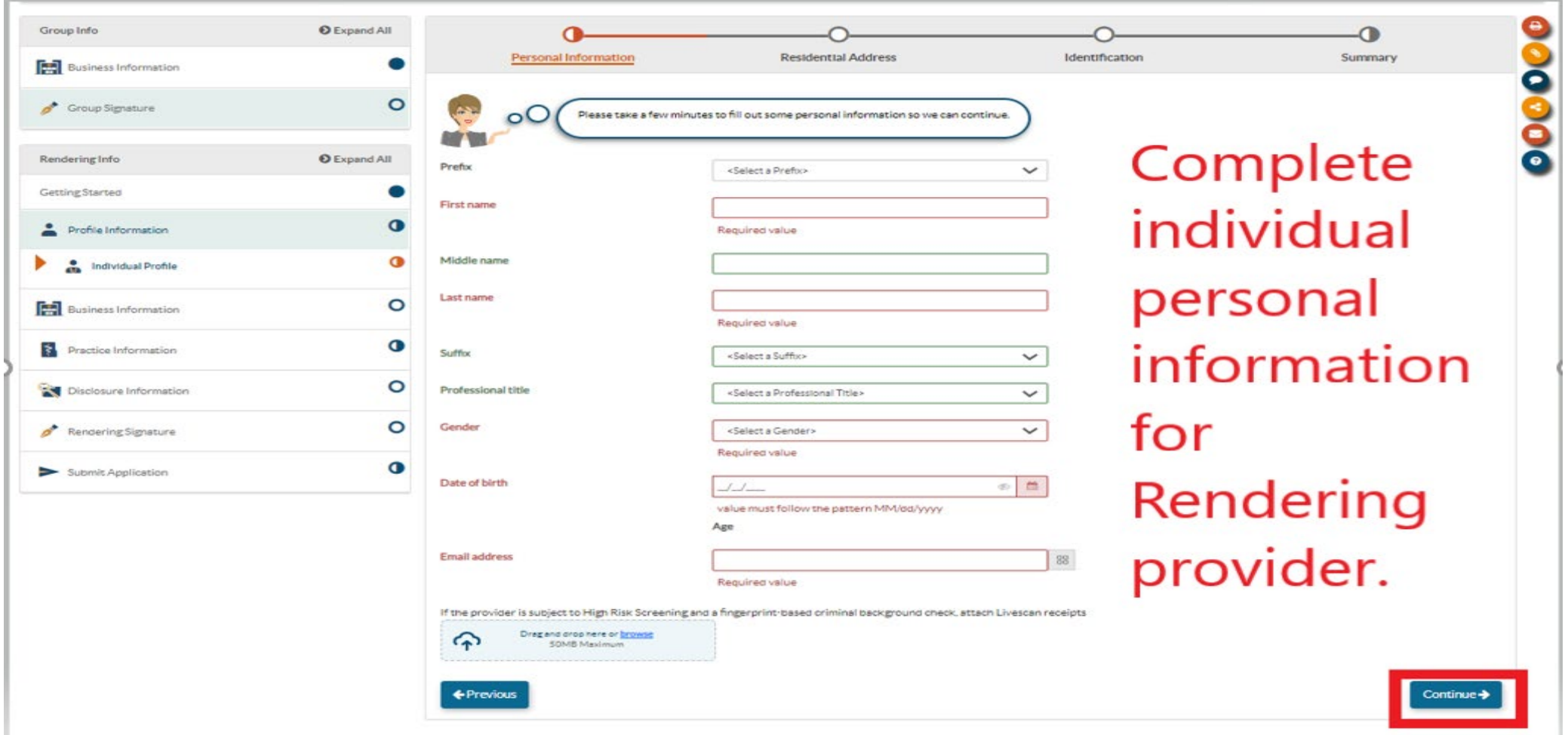

### **Residential Address**

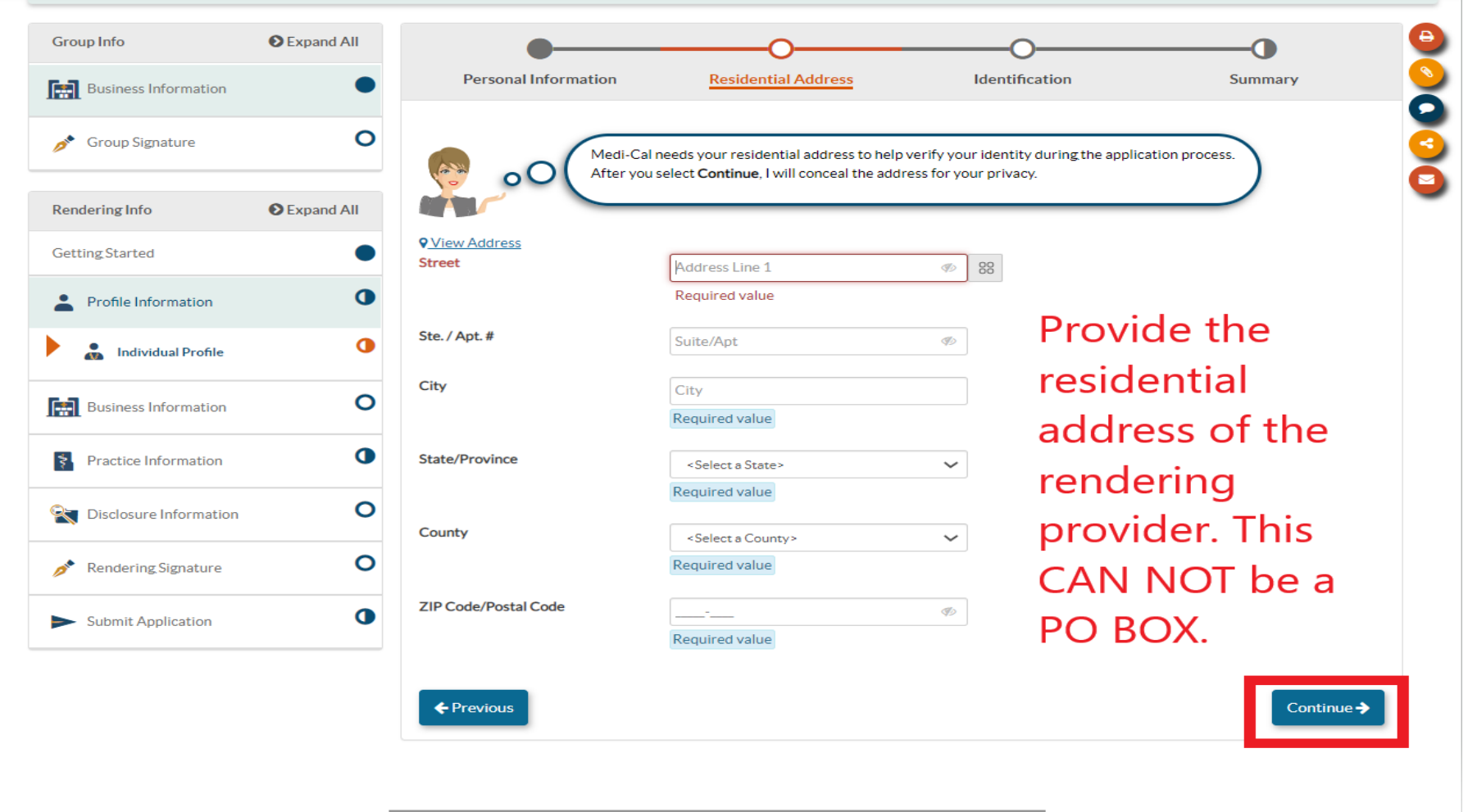

## **I d e n tification**

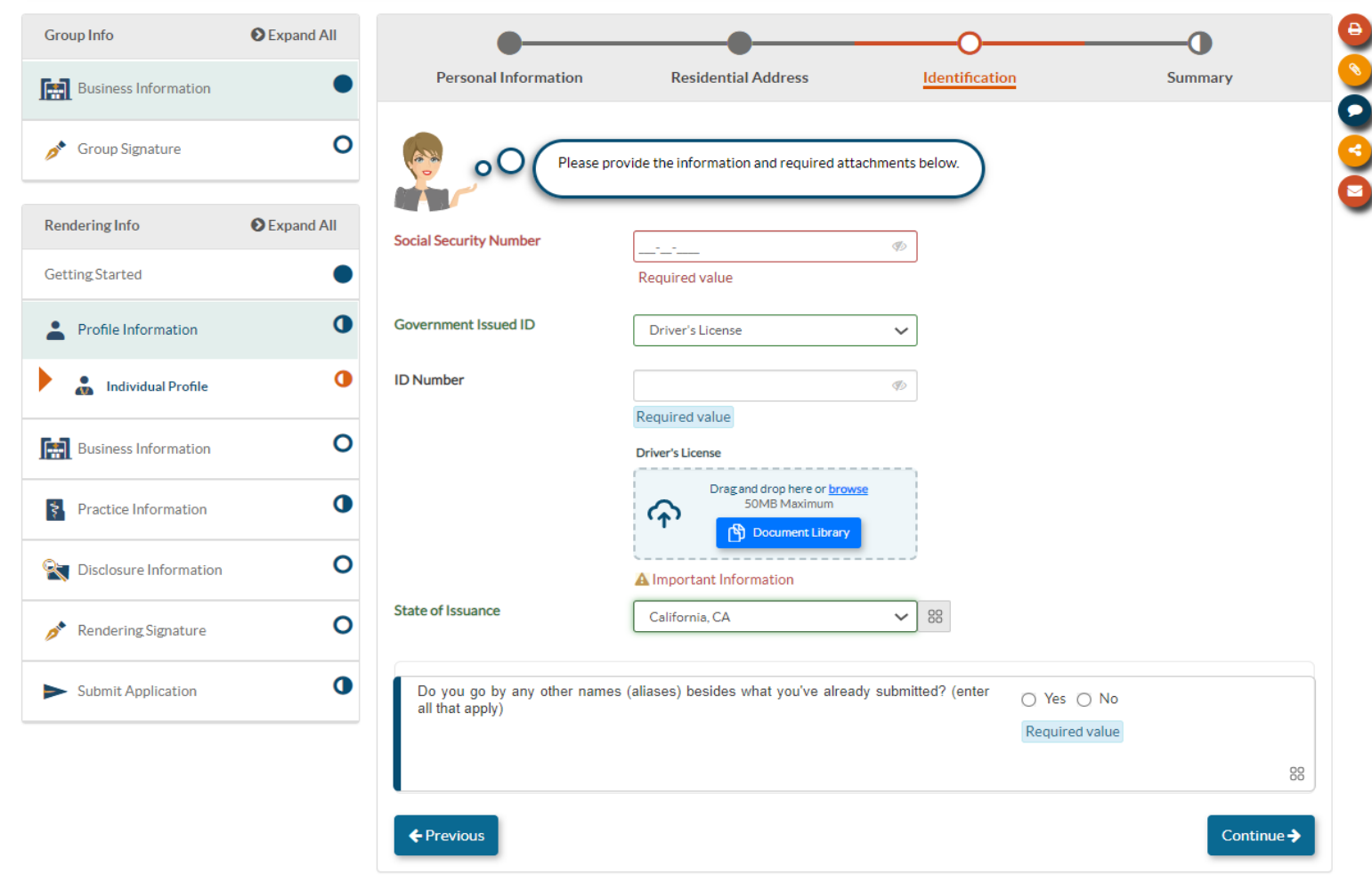

• You are required to provide a copy of your drivers license or state i ssu e d identification card. It must be a current **u nex pired** copy of the card .

#### **Contact Person**

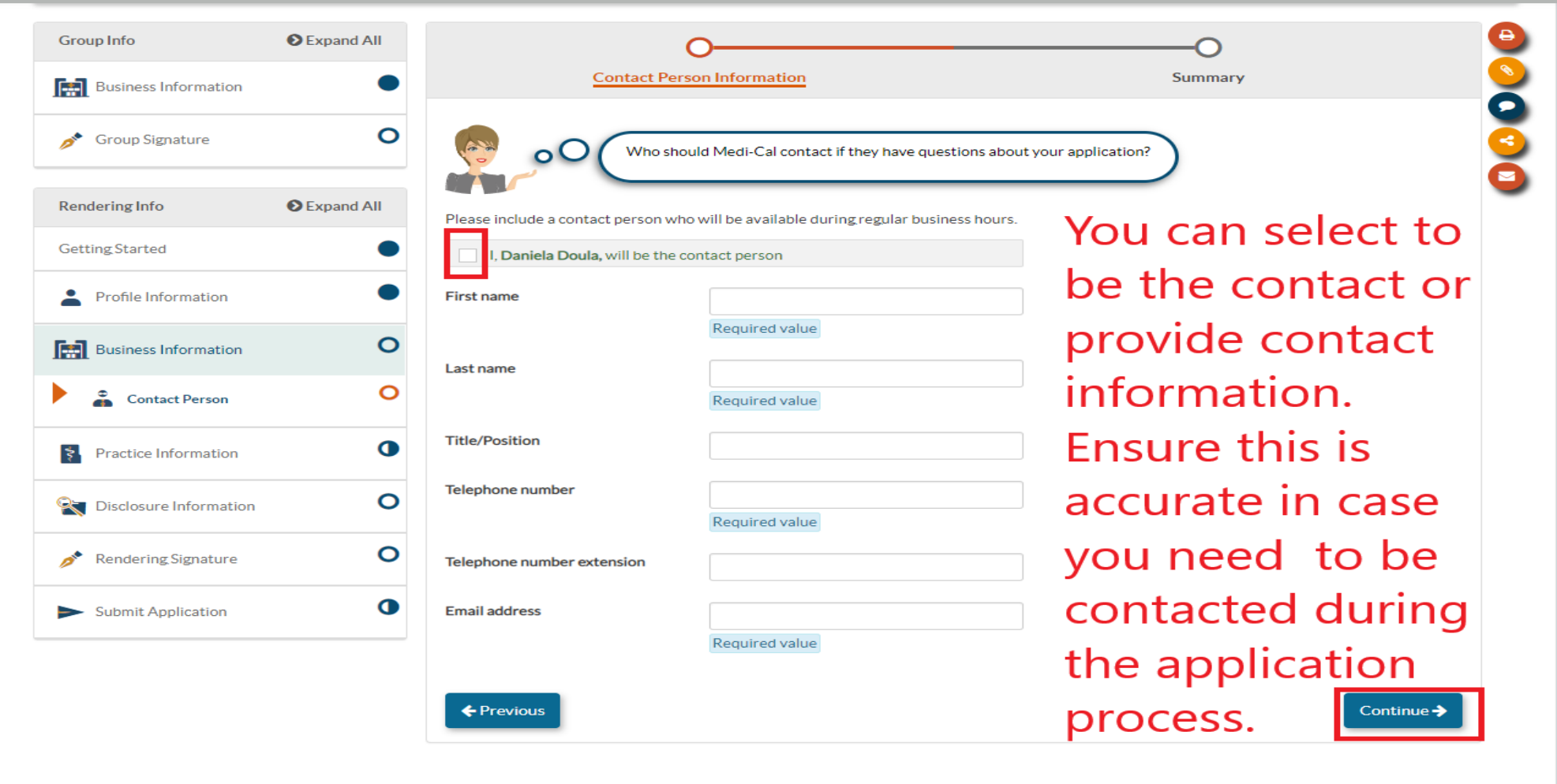

## **NPI/Taxonomy**

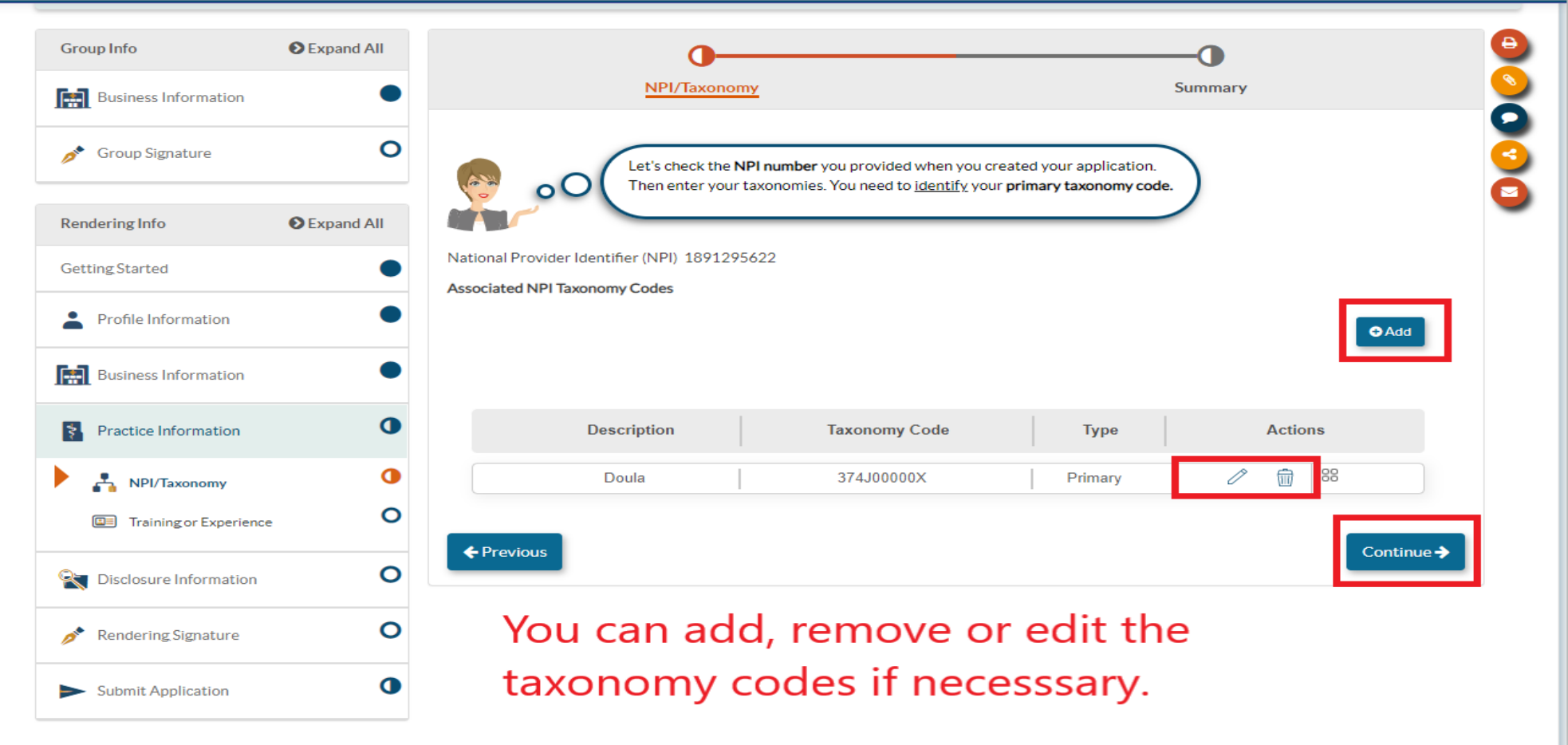

## **T rainin g Pat h way**

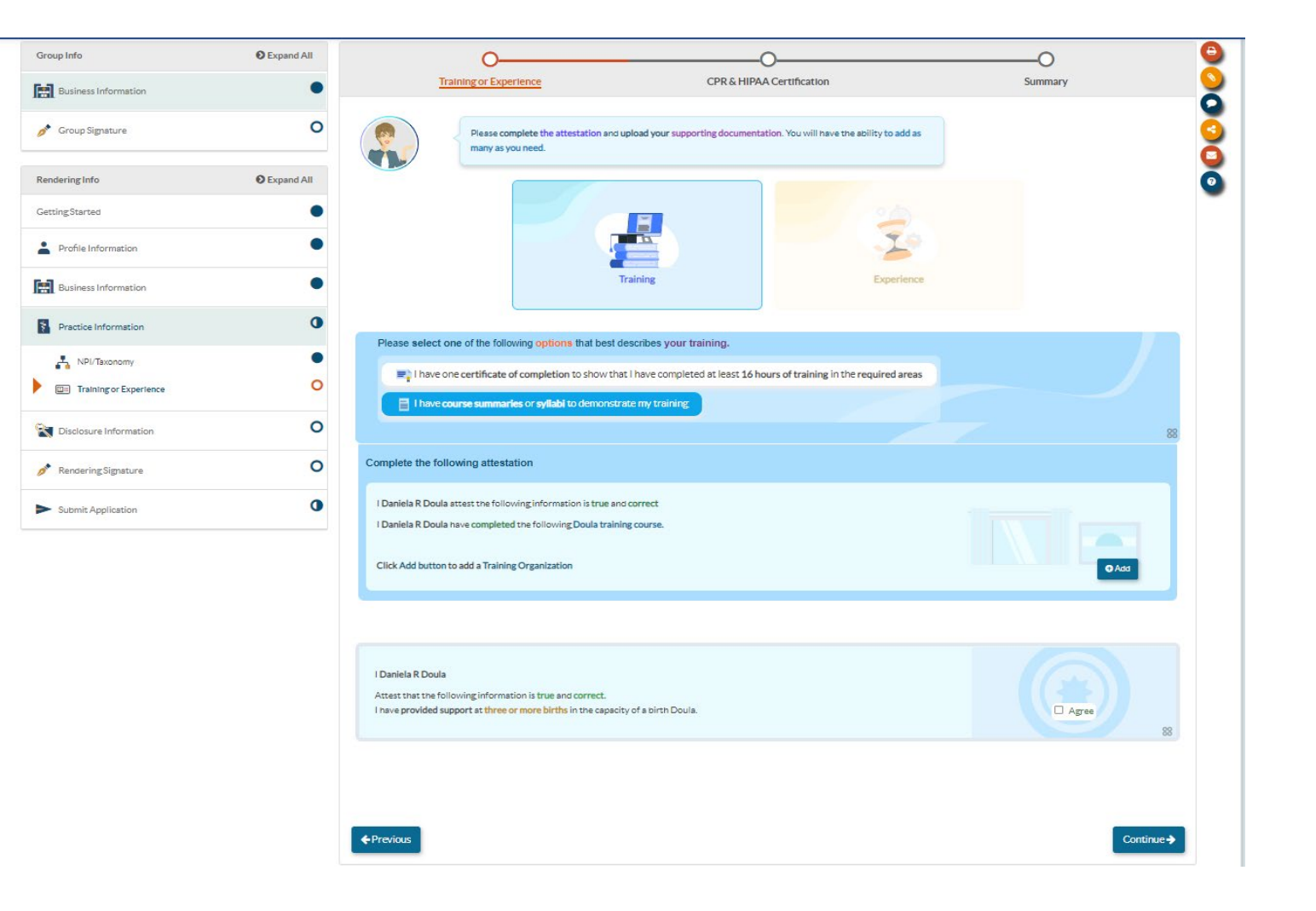

• Next you will c o m p lete ei t her the Training or Experience<sup>®</sup> pathway based on your personal qualifications. Be sure to attach required certificates or syllabus for the training pathway.

## **Experience Pathway**

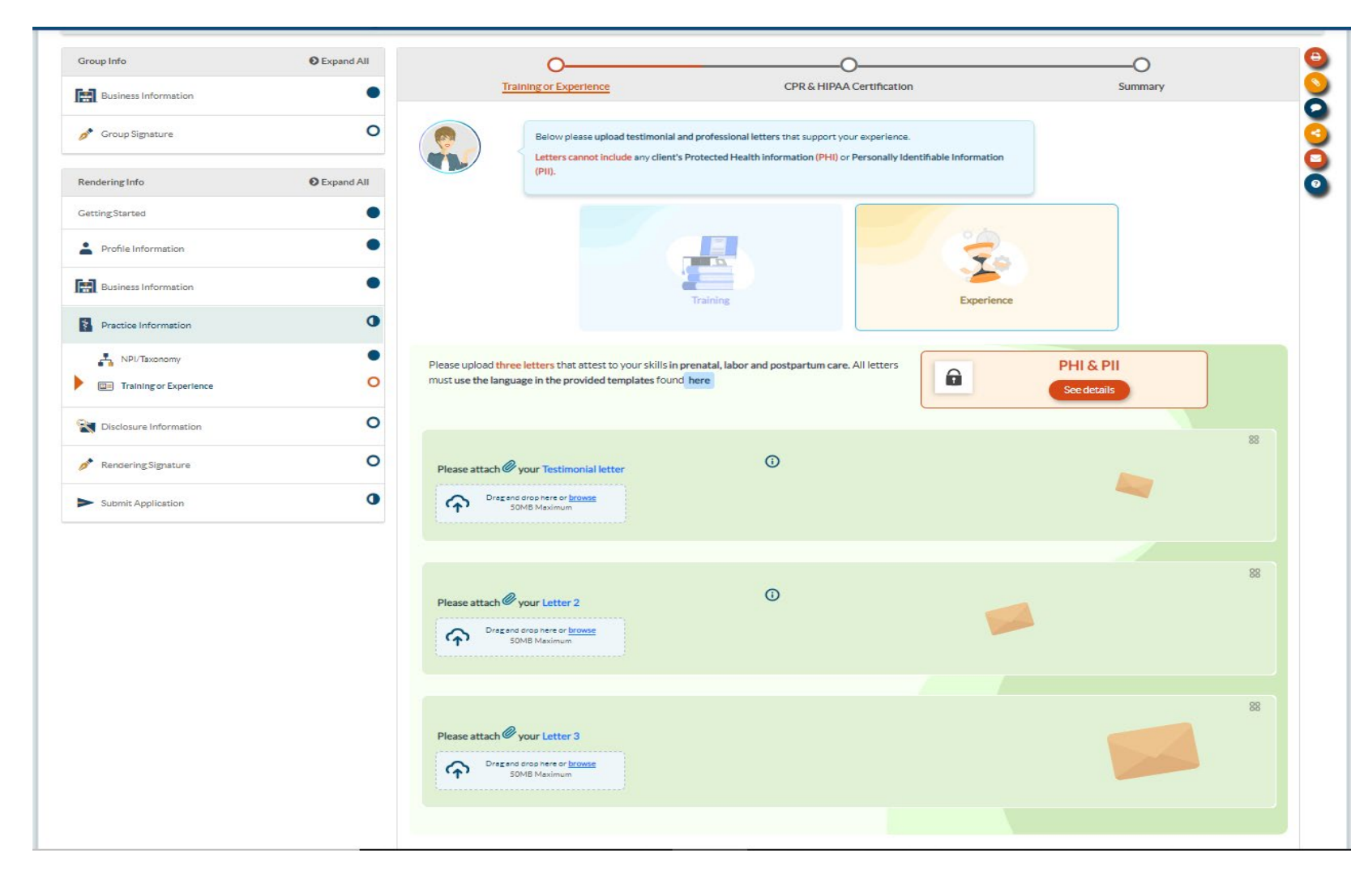

• The experience pathway requires you to attach three d i f feren t atte stati o n letters.

### **CPR Certification/HIPAA**

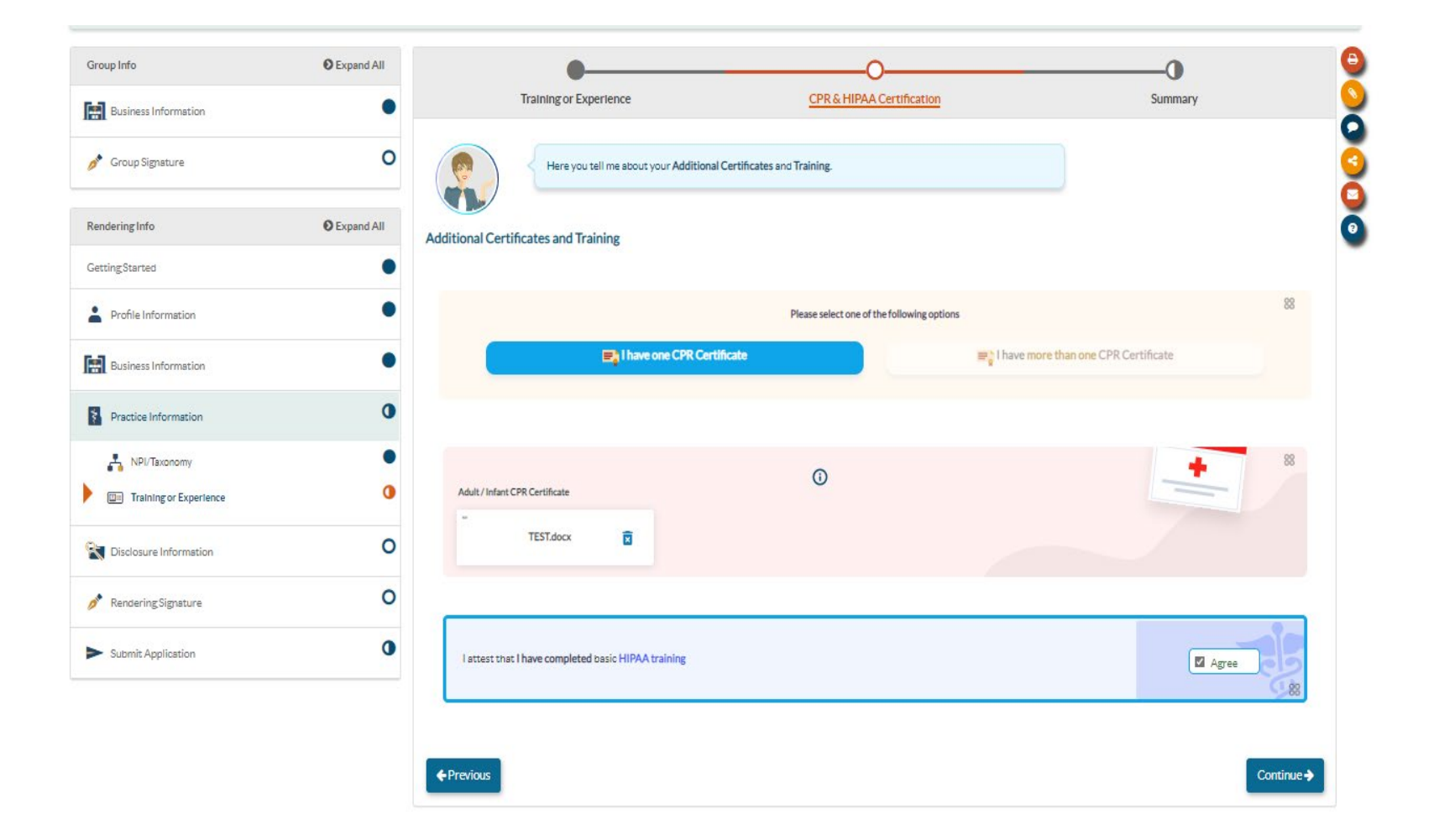

• You must attach proof of your CPR **Certification** and attest that you have completed HIPAA training.

## **Disclosure Information**

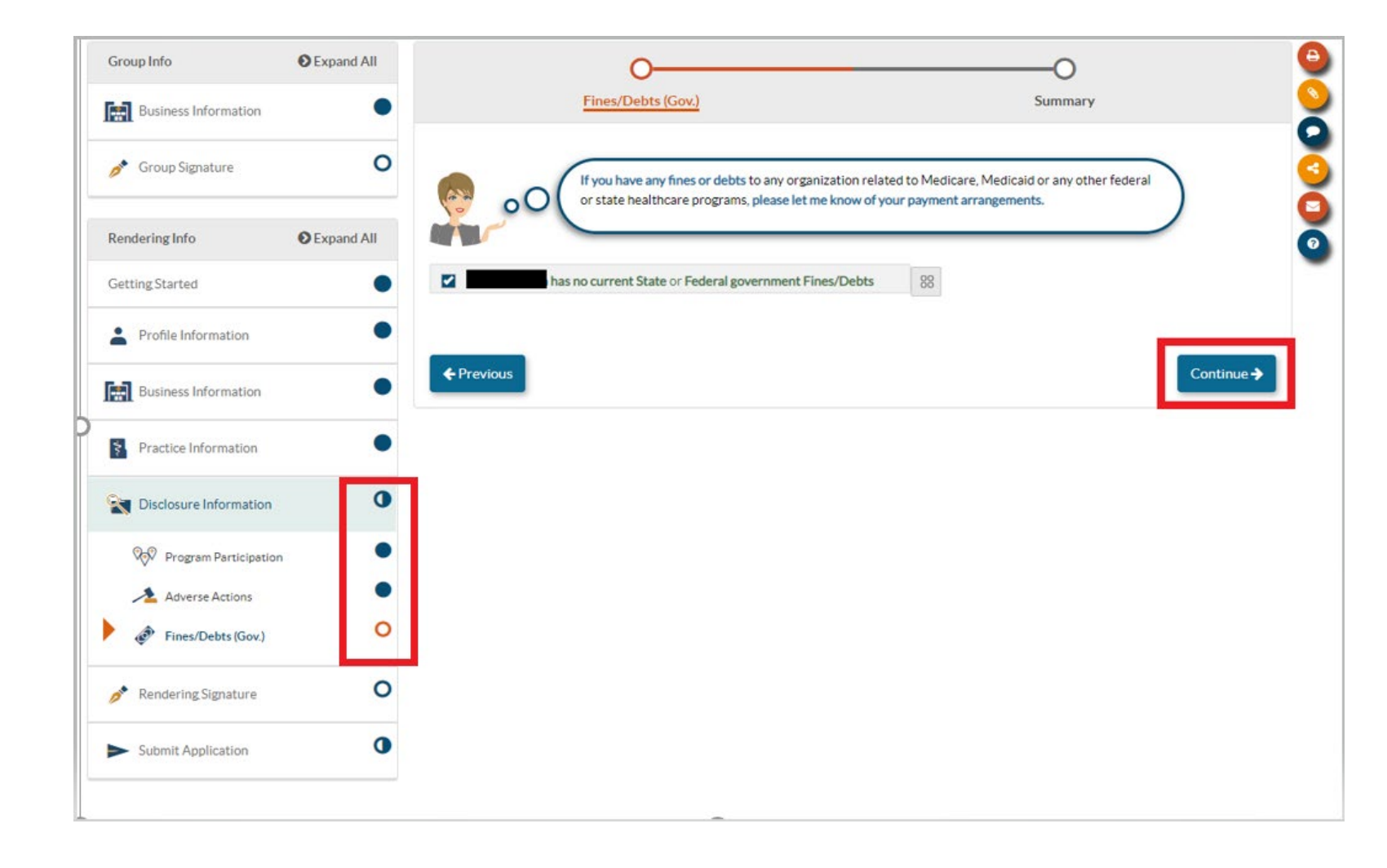

• The Disclosure Section is where you will report all federally required information. This information must be provided by each individual participating in the Medi-Cal pro gra m .

## **Electronic Signature**

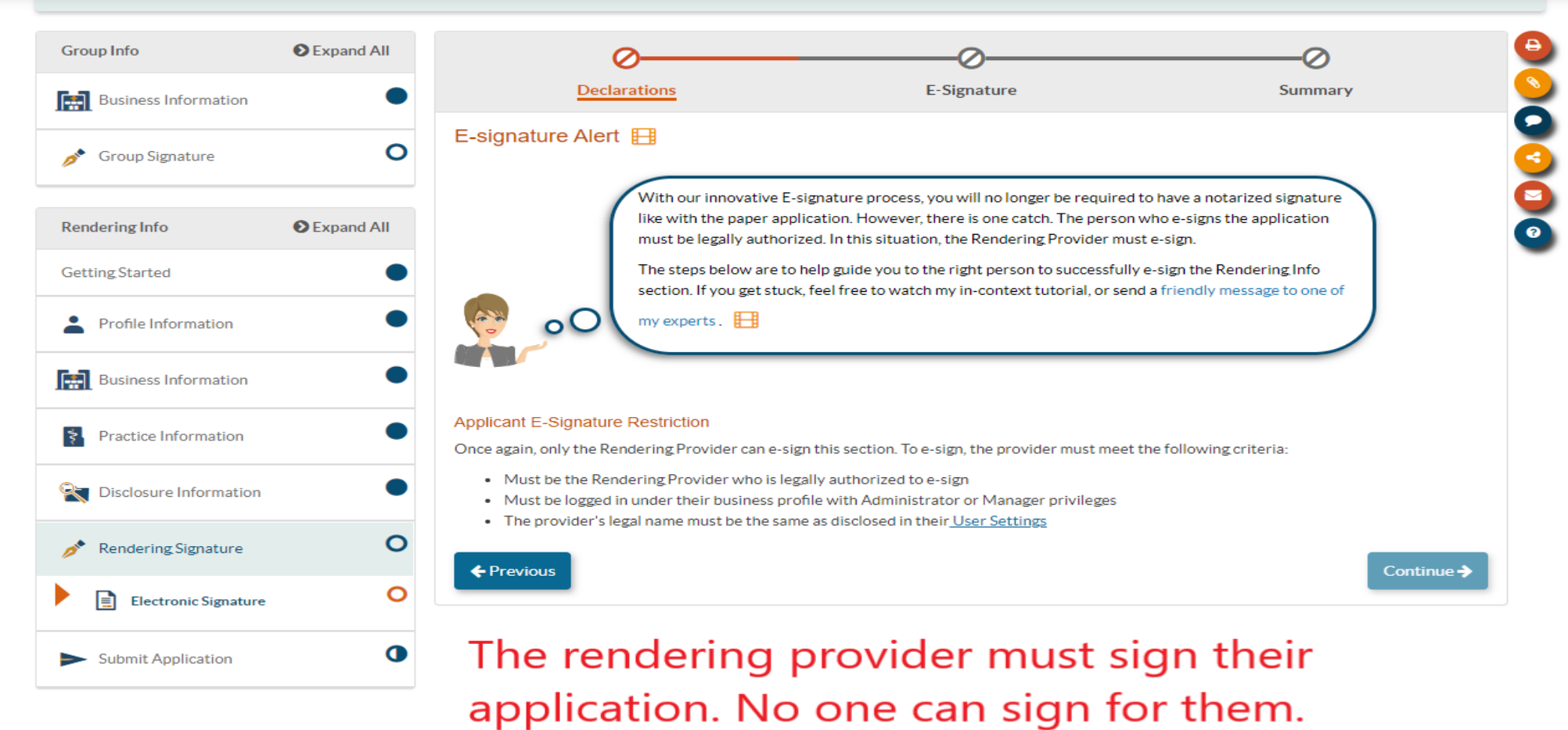

## **Electronic Signature**

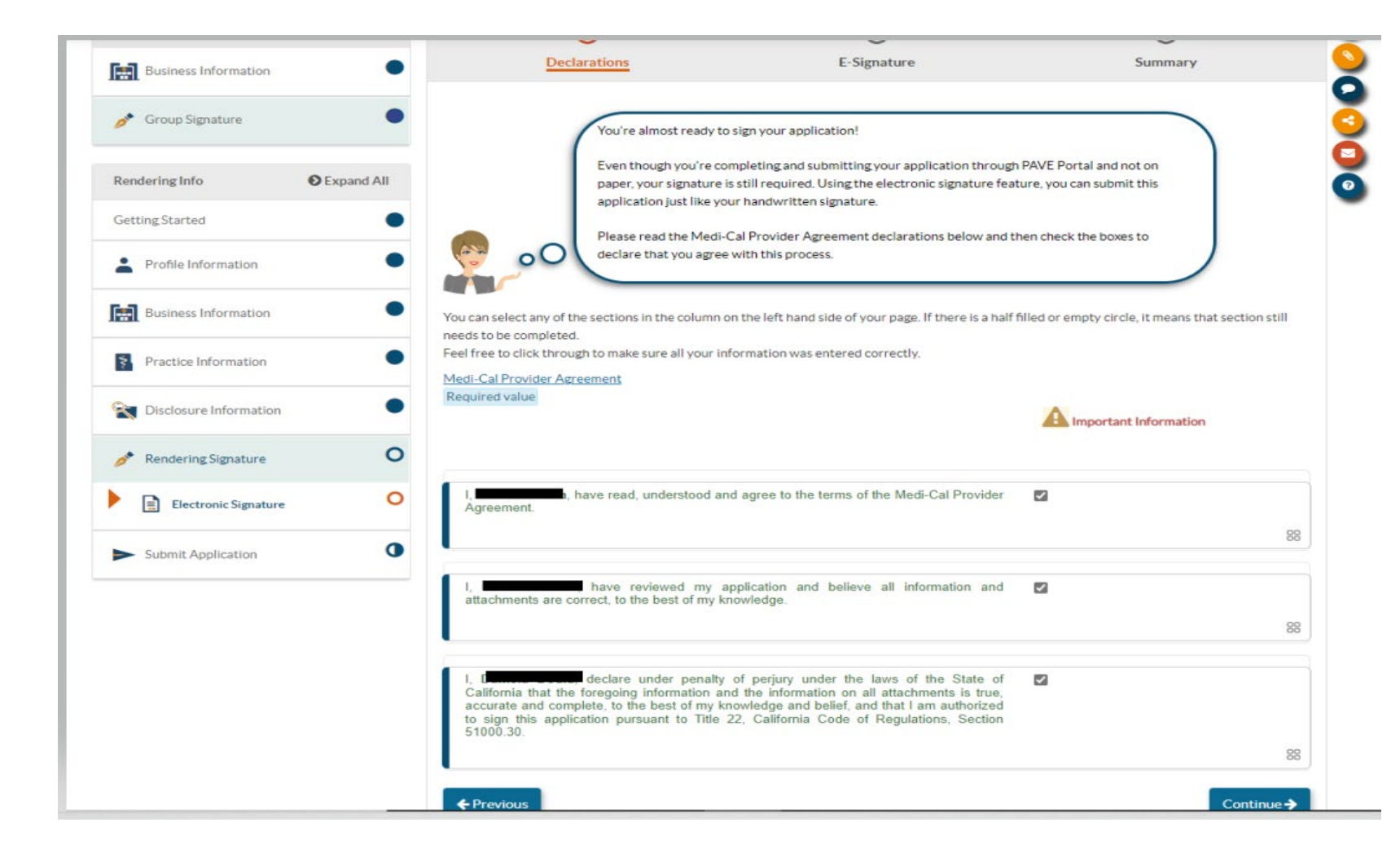

• The Rendering provider must review the Medi-Cal provider agreement and agree with the rel a ted attestations prior to ele c t r o nic ally signing the Medi-Cal application.

## **Electronic Signature Verification**

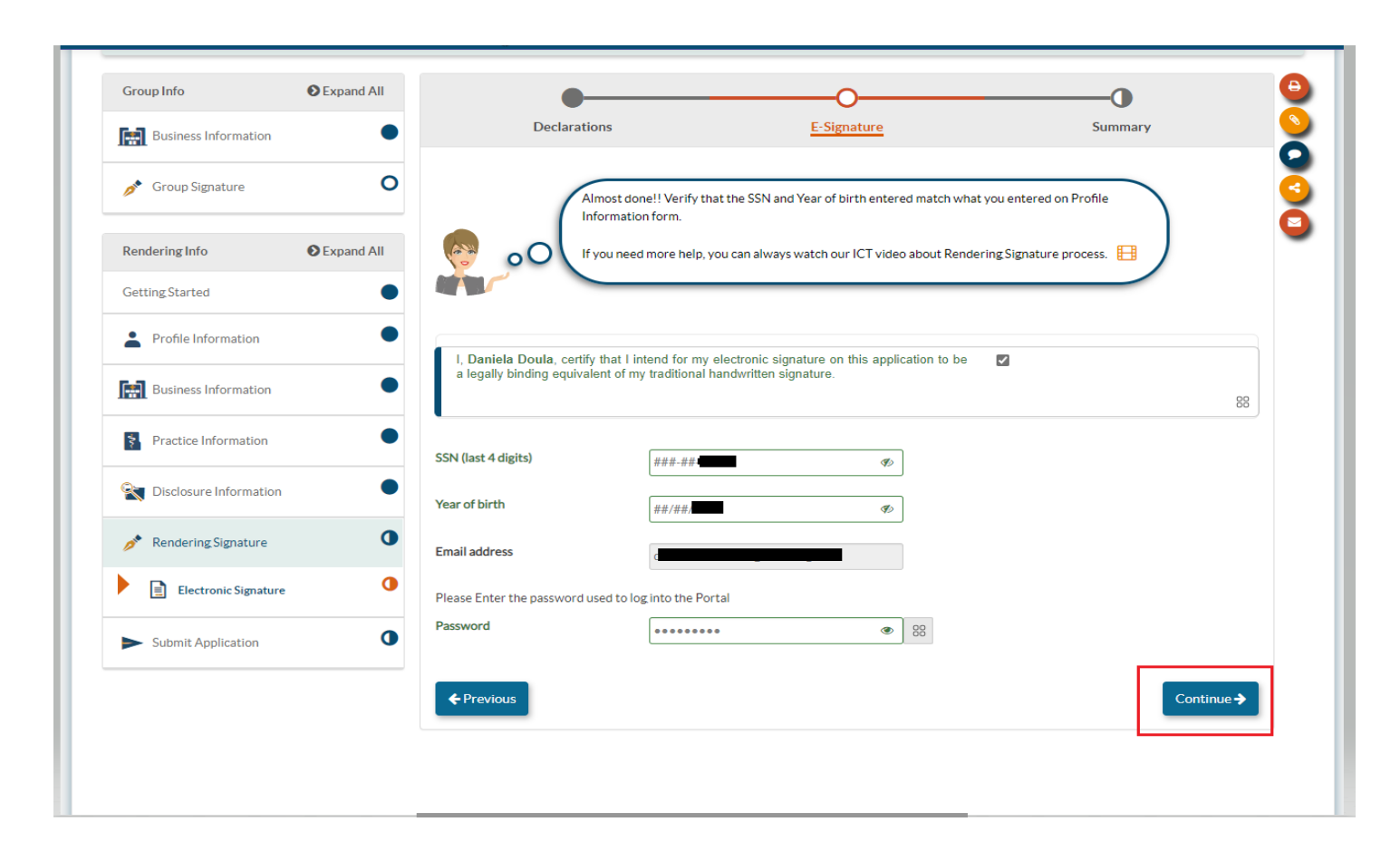

• In order to sign you must verify the last four digits of your SSN, your year of birth and enter your PAVE profile password. Once your application is signed you can **submit** it.

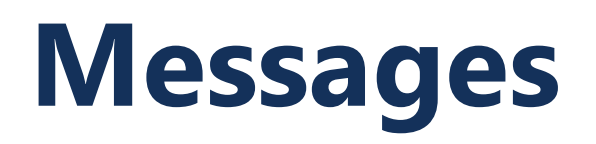

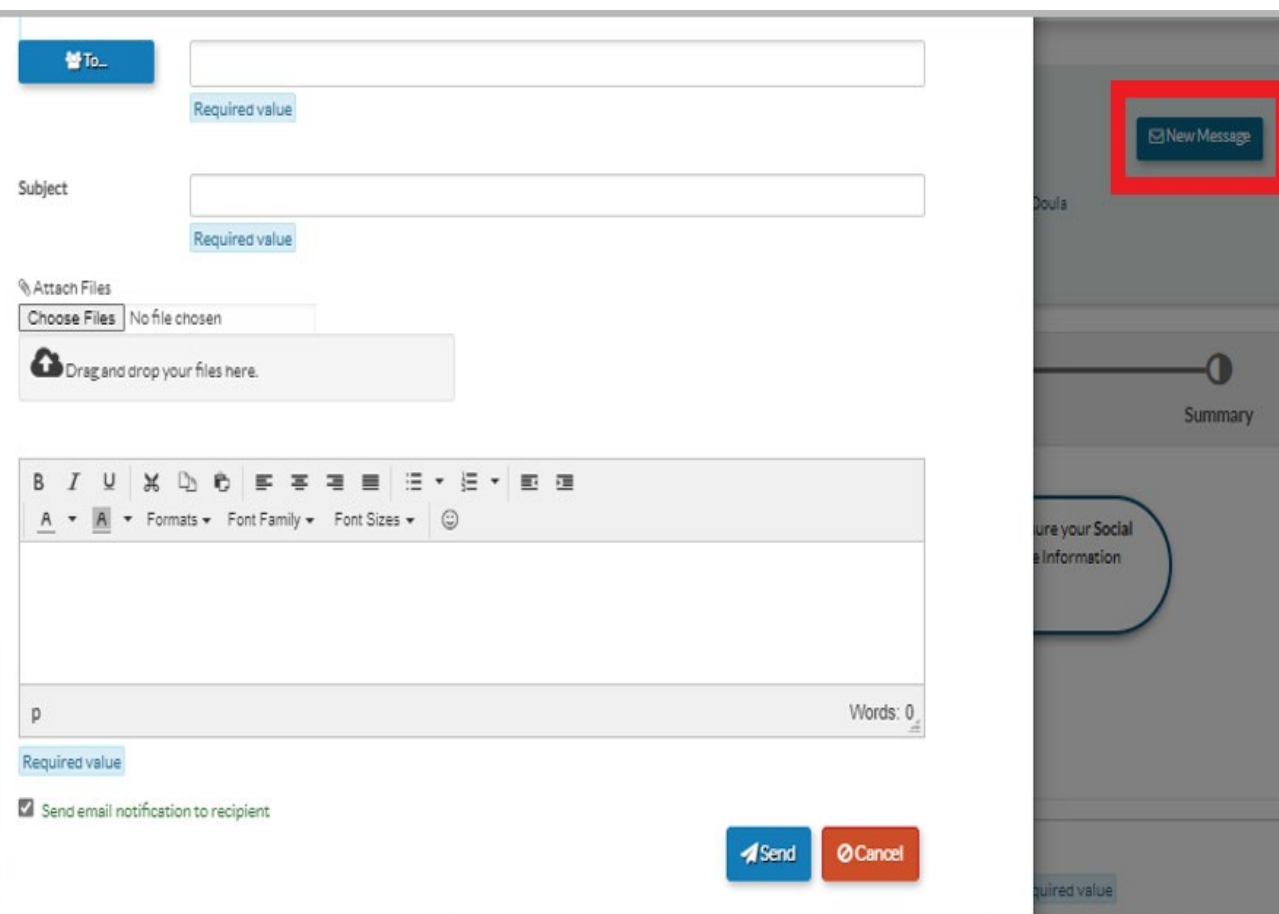

• If you have questions related to enrollment requirements or application requirements, you can submit messages during and after the submission of your application by selecting "New Message."

### **PAVE Resources**

For additional help in PAVE, click on the link below to take you to the PAVE homepage where you can access Provider Training videos and other PAVE Training Slides.

[https://www.dhcs.ca.gov/provg](https://www.dhcs.ca.gov/provgovpart/Pages/PAVE.aspx) ovpart/Pages/PAVE.aspx

#### **PAVE 101 Training Slides**

- What is PAVE and Understanding PAVE Terms
- Understanding PAVE User and PAVE Profiles, Application and Account Queues and User Roles
- How to Start a New PAVE Application if You Are New to Medi-Cal Fee-for-Service
- How to Access Your Enrollment Account in PAVE and Create PAVE Applications if you are actively enrolled in Medi-Cal Fee-for-Service
- . How to Start a New Rendering Application in PAVE without a Group Application
- How to Start a PAVE Rendering Application within a Group Application
- Signing an Application in PAVE
- How to Correct an Application that has been Returned to Provider

## **Additional Resources**

For technical assistance with the PAVE system, please direct questions to the PAVE Help Desk at (866) 252-1949.

For Medi-Cal enrollment questions, you can send an email inquiry by following this link [Provider Enrollment](https://www.dhcs.ca.gov/provgovpart/Pages/PED.aspx) Division (PED) (ca.gov) and then click on "PED, then "Inquiry Form" , or call (916) 323-1945.

#### **Thank You**

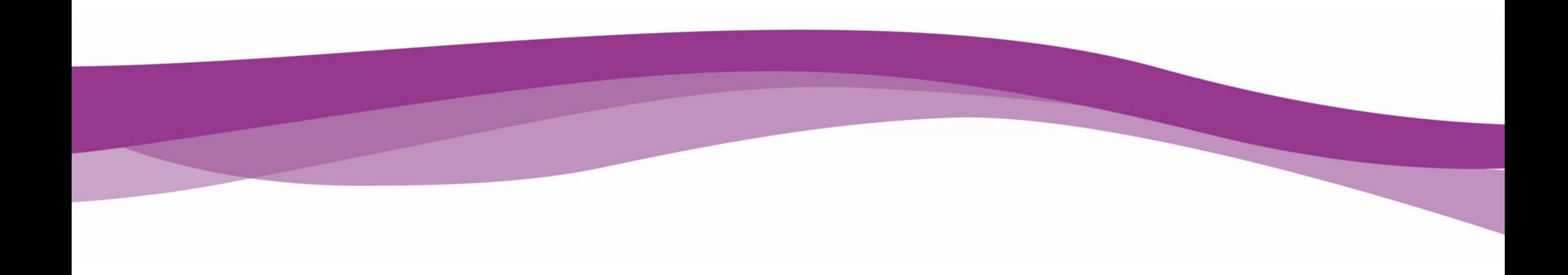